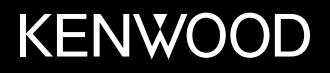

## **MONITOR CON RECEPTOR MANUAL DE INSTRUCCIONES**

ESPAÑOL

JVCKENWOOD Corporation

## **DMX5019DAB**

**En este manual de instrucciones se describen los modelos citados más arriba. La disponibilidad de los modelos y de las características (funciones) depende del país y zona de venta.**

**Antes de utilizar el producto y para garantizar su uso correcto, lea completamente este manual. En especial, lea y acate las ADVERTENCIAS y PRECAUCIONES incluidas en este manual. Guarde el manual en un lugar seguro y accesible para futuras consultas.**

## **A ADVERTENCIAS**

#### **Para evitar daños y accidentes**

- NO instale ningún receptor o tienda ningún cable en una ubicación donde;
	- puede obstaculizar las maniobras del volante de dirección y de la palanca de cambios.
	- puede obstaculizar la operación de los dispositivos de seguridad, como por ejemplo, bolsas de aire.
	- donde pueda obstruir la visibilidad.
- NO eleve demasiado el nivel de volumen, ya que bloqueará los sonidos exteriores dificultando la conducción pudiendo provocar también, pérdida de audición.
- NO opere la unidad mientras maneja. Si es necesario operar la unidad mientras maneja, asegúrese de mirar atentamente en todas las direcciones.
- Detenga el automóvil antes de efectuar cualquier operación complicada.
- El conductor no debe mirar el monitor mientras conduce.

## **PRECAUCIONES**

#### **Cuidado de la unidad**

• Si ha dejado el automóvil estacionado durante largo tiempo en un sitio cálido o frío, no opere la unidad hasta que se normalice la temperatura del habitáculo.

#### **Cuidado del monitor**

- El monitor incorporado a esta unidad ha sido fabricado con tecnología de alta precisión, pero puede contener algunos puntos inefectivos. Estos es inevitable y no es ningún signo de anomalía.
- No exponga el monitor a la luz directa del sol.
- No opere el panel táctil utilizando un bolígrafo o una herramienta similar puntiaguda. Toque las teclas del panel táctil directamente con su dedo (sáquese el guante, si lo tiene puesto).
- Cuando la temperatura sea muy baja o muy alta...
	- Ocurren cambios químicos en el interior, produciendo un mal funcionamiento.
- Puede suceder que las imágenes no aparezcan claramente o que se muevan con lentitud. En tales entornos, puede suceder que las imágenes no estén sincronizadas con el sonido, o que la calidad del sonido se deteriore.

#### **Acerca del ajuste de volumen**

• Los dispositivos digitales producen muy poco ruido al compararse con otras fuentes. Baje el volumen antes de reproducir estas fuentes digitales para evitar daños en los altavoces resultantes de un repentino aumento del nivel de salida.

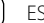

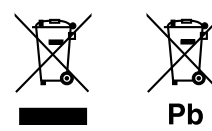

**Información acerca de la eliminación de equipos eléctricos, electrónicos y baterías al final de su vida útil (aplicable a los países que hayan adoptado sistemas independientes de recogida de residuos)**

Los productos y las pilas con el símbolo (cubo de basura tachado) no podrán ser desechados como residuos domésticos.

Las pilas y los equipos eléctricos y electrónicos usados se deben reciclar en instalaciones que gestionen tales elementos y residuos.

Póngase en contacto con la autoridad local para obtener detalles acerca de una planta de reciclaje cercana.

Un reciclaje y tratamiento de residuos correcto ayudará a conservar los recursos a la vez que evitará efectos perjudiciales para nuestra salud y el medio ambiente. Nota: El símbolo "Pb", debajo del símbolo de las pilas, indica que esta pila contiene plomo.

**Declaración de conformidad con respecto a la Directiva RE 2014/53/EU Declaración de conformidad con respecto a la Directiva RoHS 2011/65/EU**

#### **Fabricante:**

JVCKENWOOD Corporation 3-12, Moriya-cho, Kanagawa-ku, Yokohama-shi, Kanagawa, 221-0022, Japan

#### **Representante en la UE:**

JVCKENWOOD Europe B.V. Amsterdamseweg 37, 1422 AC UITHOORN, THE NETHERLANDS

#### **English**

Hereby, JVCKENWOOD declares that the radio equipment "DMX5019DAB" is in compliance with Directive 2014/53/EU. The full text of the EU declaration of conformity is available at the following internet address: http://www.kenwood.com/cs/ce/eudoc/

#### **Français**

Par la présente, JVCKENWOOD déclare que l'équipement radio « DMX5019DAB » est conforme à la directive 2014/53/UE. L'intégralité de la déclaration de conformité UE est disponible à l'adresse Internet suivante : http://www.kenwood.com/cs/ce/eudoc/

#### **Deutsch**

Hiermit erklärt JVCKENWOOD, dass das Funkgerät "DMX5019DAB" der Richtlinie 2014/53/EU entspricht. Der volle Text der EU-Konformitätserklärung steht unter der folgenden Internetadresse zur Verfügung: http://www.kenwood.com/cs/ce/eudoc/

#### **Nederlands**

Hierbij verklaart JVCKENWOOD dat de radioapparatuur "DMX5019DAB" in overeenstemming is met Richtlijn 2014/53/EU.

De volledige tekst van de EU-verklaring van overeenstemming is te vinden op het volgende internetadres:

http://www.kenwood.com/cs/ce/eudoc/

#### **Italiano**

Con la presente, JVCKENWOOD dichiara che l΄apparecchio radio "DMX5019DAB" è conforme alla Direttiva 2014/53/UE.

Il testo integrale della dichiarazione di conformità UE è disponibile al seguente indirizzo internet: http://www.kenwood.com/cs/ce/eudoc/

#### **Español**

Por la presente, JVCKENWOOD declara que el equipo de radio "DMX5019DAB" cumple la Directiva 2014/53/EU.

El texto completo de la declaración de conformidad con la UE está disponible en la siguiente dirección de internet:

http://www.kenwood.com/cs/ce/eudoc/

#### **Português**

Deste modo, a JVCKENWOOD declara que o equipamento de rádio "DMX5019DAB" está em conformidade com a Diretiva 2014/53/UE. O texto integral da declaração de conformidade da UE está disponível no seguinte endereço de internet: http://www.kenwood.com/cs/ce/eudoc/

#### **Polska**

Niniejszym, JVCKENWOOD deklaruje, że sprzęt radiowy "DMX5019DAB" jest zgodny z dyrektywą 2014/53/UE. Pełny tekst deklaracji zgodności EU jest dostępny pod adresem:

http://www.kenwood.com/cs/ce/eudoc/

#### **Český**

Společnost JVCKENWOOD tímto prohlašuje, že rádiové zařízení "DMX5019DAB" splňuje podmínky směrnice 2014/53/EU. Plný text EU prohlášení o shodě je dostupný na následující internetové adrese: http://www.kenwood.com/cs/ce/eudoc/

#### **Magyar**

JVCKENWOOD ezennel kijelenti, hogy a "DMX5019DAB" rádióberendezés megfelel a 2014/53/EU irányelvnek. Az EU konformitási nyilatkozat teljes szövege az alábbi weboldalon érhető el: http://www.kenwood.com/cs/ce/eudoc/

#### **Svenska**

Härmed försäkrar JVCKENWOOD att radioutrustningen "DMX5019DAB" är i enlighet med direktiv 2014/53/EU. Den fullständiga texten av EU-försäkran om överensstämmelse finns på följande Internetadress: http://www.kenwood.com/cs/ce/eudoc/

#### **Suomi**

JVCKENWOOD julistaa täten, että radiolaite "DMX5019DAB" on direktiivin 2014/53/EU mukainen. EU-vaatimustenmukaisuusvakuutusvaatim us löytyy kokonaisuudessaan seuraavasta internet-osoitteesta: http://www.kenwood.com/cs/ce/eudoc/

#### **Slovensko**

S tem JVCKENWOOD izjavlja, da je radijska oprema »DMX5019DAB« v skladu z Direktivo 2014/53/EU. Celotno besedilo direktive EU o skladnosti je dostopno na tem spletnem naslovu: http://www.kenwood.com/cs/ce/eudoc/

#### **Slovensky**

Spoločnosť JVCKENWOOD týmto vyhlasuje, že rádiové zariadenie "DMX5019DAB" vyhovuje smernici 2014/53/EÚ. Celý text EÚ vyhlásenia o zhode nájdete na nasledovnej internetovej adrese: http://www.kenwood.com/cs/ce/eudoc/

#### **Dansk**

Herved erklærer JVCKENWOOD, at radioudstyret "DMX5019DAB" er i overensstemmelse med Direktiv 2014/53/EU. EU-overensstemmelseserklæringens fulde ordlyd er

tilgængelig på følgende internetadresse: http://www.kenwood.com/cs/ce/eudoc/

#### **Ελληνικά**

Με το παρόν, η JVCKENWOOD δηλώνει ότι ο ραδιοεξοπλισμός «DMX5019DAB» συμμορφώνεται με την Οδηγία 2014/53/ΕΕ. Το πλήρες κείμενο της δήλωσης συμμόρφωσης της ΕΕ είναι διαθέσιμο στην ακόλουθη διεύθυνση στο διαδίκτυο:

http://www.kenwood.com/cs/ce/eudoc/

#### **Eesti**

Käesolevaga JVCKENWOOD kinnitab, et "DMX5019DAB" raadiovarustus on vastavuses direktiiviga 2014/53/EL. ELi vastavusdeklaratsiooni terviktekst on kättesaadav järgmisel internetiaadressil:

http://www.kenwood.com/cs/ce/eudoc/

#### **Latviešu**

JVCKENWOOD ar šo deklarē, ka radio aparatūra "DMX5019DAB" atbilst direktīvas 2014/53/ES prasībām. Pilns ES atbilstības deklarācijas teksts ir pieejams šādā tīmekļa adresē:

http://www.kenwood.com/cs/ce/eudoc/

#### **Lietuviškai**

Šiuo JVCKENWOOD pažymi, kad radijo įranga "DMX5019DAB" atitinka 2014/53/EB direktyvos reikalavimus.

Visą EB direktyvos atitikties deklaracijos tekstą galite rasti šiuo internetiniu adresu:

http://www.kenwood.com/cs/ce/eudoc/

#### **Malti**

B'dan, JVCKENWOOD jiddikjara li t-tagħmir tar-radju "DMX5019DAB" huwa konformi mad-Direttiva 2014/53/UE.

It-test kollu tad-dikjarazzjoni ta' konformità huwa disponibbli fl-indirizz intranet li ġej: http://www.kenwood.com/cs/ce/eudoc/

#### **HRVATSKI / SRPSKI JEZIK**

JVCKENWOOD ovim izjavljuje da je radio oprema "DMX5019DAB" u skladu s Direktivom 2014/53/EU. Cjeloviti tekst deklaracije Europske unije o usklađenosti dostupan je na sljedećoj internet adresi: http://www.kenwood.com/cs/ce/eudoc/

#### **ROMÂNĂ**

Prin prezenta, JVCKENWOOD declară că echipamentul radio "DMX5019DAB" este în conformitate cu Directiva 2014/53/UE.

Textul integral al declarației de conformitate UE este disponibil la urmatoarea adresă de internet: http://www.kenwood.com/cs/ce/eudoc/

#### **БЪЛГАРСКИ**

С настоящото JVCKENWOOD декларира, че радиооборудването на "DMX5019DAB" е в съответствие с Директива 2014/53/ЕС. Пълният текст на ЕС декларацията за съответствие е достъпен на следния интернет адрес: http://www.kenwood.com/cs/ce/eudoc/

#### **Turkish**

Burada, JVCKENWOOD "DMX5019DAB" radyo ekipmanının 2014/53/AB Direktifine uygun olduğunu bildirir. AB uyumluluk deklarasyonunun tam metni aşağıdaki

internet adresinde mevcuttur.

http://www.kenwood.com/cs/ce/eudoc/

#### **Русский**

JVCKENWOOD настоящим заявляет, что радиооборудование «DMX5019DAB» соответствует Директиве 2014/53/EU. Полный текст декларации соответствия ЕС доступен по следующему адресу в сети Интернет: http://www.kenwood.com/cs/ce/eudoc/

#### **Українська**

Таким чином, компанія JVCKENWOOD заявляє, що радіообладнання «DMX5019DAB» відповідає Директиві 2014/53/EU. Повний текст декларації про відповідність ЄС можна знайти в Інтернеті за такою адресою: http://www.kenwood.com/cs/ce/eudoc/

## Acerca de este manual

Las visualizaciones y paneles mostrados en este manual son ejemplos utilizados para ofrecer una explicación clara de las operaciones. Por este motivo, pueden ser diferentes de las visualizaciones o paneles reales.

En este manual se explican principalmente las operaciones mediante los botones del panel del monitor y las teclas del panel táctil. Para las operaciones mediante el mando a distancia, consulte la página 39.

**< >** indica las diversas pantallas/menús/ operaciones/ajustes que aparecen en el panel táctil.

**[ ]** indica las teclas del panel táctil.

Idioma para las indicaciones: En este manual, se utilizan indicaciones en inglés para las explicaciones. Puede seleccionar el idioma de indicación desde el menú **<SET-UP>**. (Página 37)

## **Contenido**

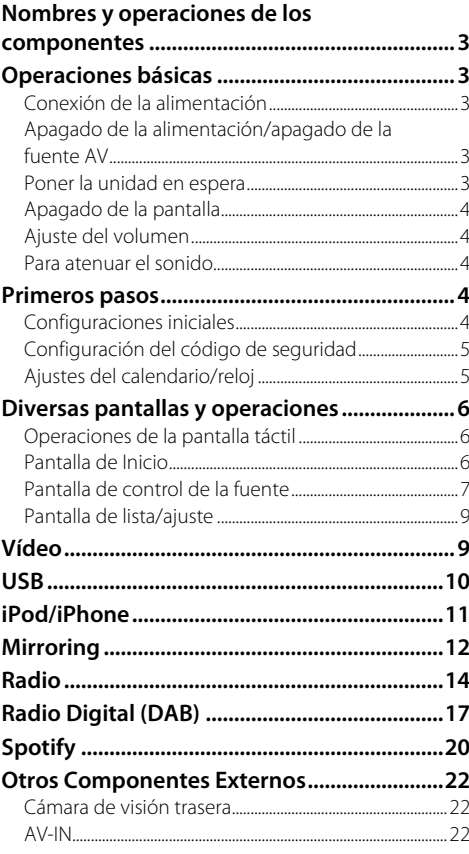

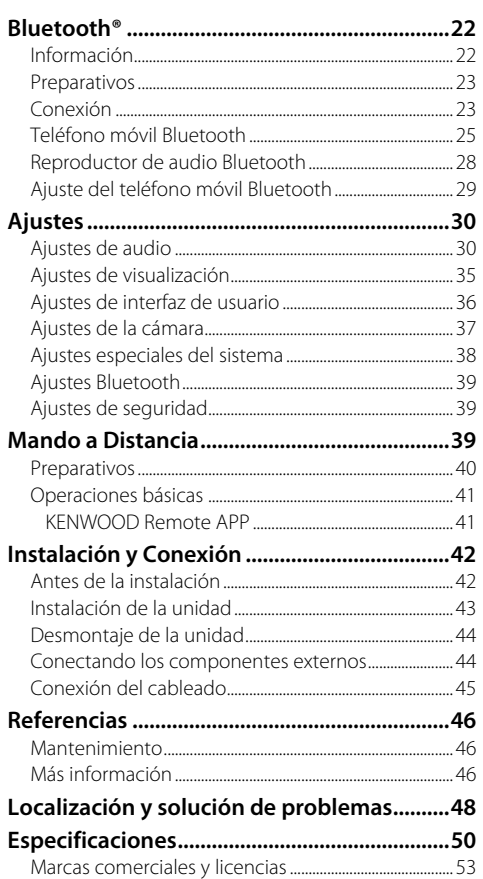

## **Nombres y operaciones de los componentes**

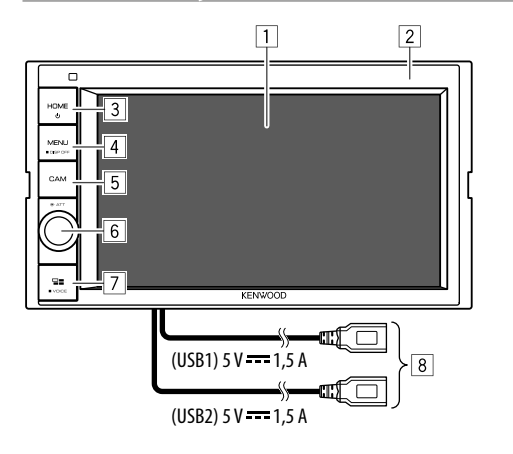

- 1 Pantalla (panel táctil)
- 2 Panel del monitor
- 3 Botón **HOME**
	- (Pulsar): Enciende la alimentación.
	- (D) (Sostener): Desconecta la alimentación o la fuente AV.\*1
	- **HOME** (Pulsar): Muestra la pantalla de Inicio cuando la unidad está encendida.

### 4 Botón **MENU/DISP OFF**

- **MENU** (Pulsar): Aparece el menú de acceso directo.
- **DISP OFF** (Sostener): Apaga la pantalla.

#### 5 Botón **CAM**

• (Pulsar): Visualiza la imagen de la cámara de visión trasera conectada.

#### 6 Perilla **Volume/ATT**

- **Volume** (Girar): Ajusta el volumen de audio.
- **ATT** (Pulsar): Atenúa el sonido.

#### 7 Botón **/VOICE**

- $\Box$  (Pulsar): Visualiza la pantalla del smartphone mientras escucha la otra fuente de reproducción.\*2
- **VOICE** (Sostener): Activa la marcación por voz.
- 8 Terminales de entrada USB (USB1 y USB2) provenientes del panel posterior\*3
- \*1 La función del botón pulsado varía según el ajuste de <Manual Power OFF> en la pantalla <Special>. (Página 38)
- \*2 La disponibilidad de esta función depende de los ajustes y las conexiones realizadas para mirroring. (Página 12)
- \*3 Para cambiar entre los dispositivos USB conectados a los terminales de entrada USB, consulte la página 10.

# **Operaciones básicas**

## **Conexión de la alimentación**

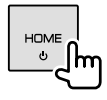

## **Apagado de la alimentación/apagado de la fuente AV**

• Esta función varía en función del ajuste de **<Manual Power OFF>**. (Página 38)

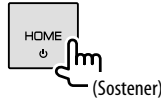

## **Poner la unidad en espera**

**1 Visualiza la pantalla de selección de fuente/opción.**

En la pantalla de Inicio, toque lo siguiente:

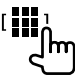

## **2 Ponga la unidad en espera.**

En la pantalla de selección de fuente/opción, toque lo siguiente:

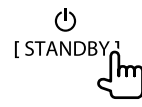

## **Operaciones básicas**

### **Apagado de la pantalla**

## **En el panel del monitor**

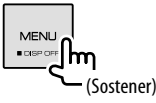

**Para activar la pantalla:** Pulse el mismo botón en el panel del monitor, o toque la pantalla.

## **En el menú emergente para acceso directo**

**1 Visualice el menú emergente para acceso directo.**

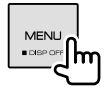

**2 En el menú emergente para acceso directo, toque lo siguiente:**

Display OFF Im

 **Para activar la pantalla:** Toque la pantalla.

## **Ajuste del volumen**

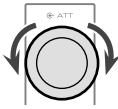

Para ajustar el volumen (00 a 40) gire la rueda hacia la derecha para aumentar y hacia la izquierda para disminuir.

## **Para atenuar el sonido**

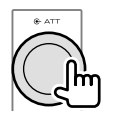

El indicador ATT se enciende.

**Para cancelar atenuación:** Pulse nuevamente el mismo botón.

## **Primeros pasos**

## **Configuraciones iniciales**

Al encender la unidad por primera vez, aparece la pantalla **<Initial SET-UP>**.

## **Realice las configuraciones iniciales.**

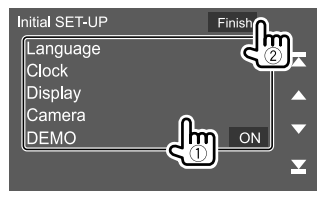

Por ej., Pantalla de configuración inicial

Una vez completado, aparece un mensaje de advertencia. Toque **[Agree]** para visualizar la pantalla de Inicio.

#### **[Language]**

Selecciona el idioma utilizado para la información en pantalla.

Toque **[Language select]** y, a continuación, seleccione el idioma.

• **American English(en)/British English(en)** (Inicial)**/ Nederlands(nl)/Français(fr)/Deutsch(de)/ Italiano(it)/Español(es)/(ar) /Ελληνικά(el)/ Português(pt)/Čeština(cs)/Polski(pl)/ Magyar(hu)/Русский(ru)/**ภาษาไทย(th)/Türkçe(tr)/ **(zh)/ (zh)/(he) /(fa) / Bahasa Melayu(ms)/Bahasa Indonesia(id)**

**[Clock]** (Página 5) Ajuste el calendario y la hora del reloj. Configure los ajustes para **[Clock]**, **[Time Zone]** o **[Clock Adjust]**.

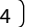

**[Display]** (Página 35)

Configure los ajustes necesarios para ajustar la pantalla.

**[Camera]** (Página 37)

Configure los ajustes para visualizar la imagen de la cámara de visión trasera conectada.

#### **[DEMO]\***

- **ON** (Inicial): Activa la demostración en pantalla.
- **OFF**: Desactiva la demostración en pantalla.
- \* Cuando se selecciona [ON], algunas funciones no se pueden seleccionar.

## **Configuración del código de seguridad**

Puede configurar un código de seguridad (número de cuatro dígitos de su elección) para proteger su receptor contra el robo.

• Una vez configurado el código de seguridad, se le pedirá que lo introduzca si la unidad ha sido desconectada de la batería.

Introduzca el código de seguridad configurado en el paso 3 y, a continuación, toque **[Enter]** cuando vuelva a conectar la batería.

## **1 Visualice la pantalla de Inicio.**

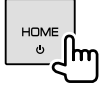

**2 Visualice la pantalla <Security Code Set>.** En la pantalla de Inicio, toque lo siguiente:

A continuación, en la pantalla **<SET-UP>**, toque lo siguiente:

**[Security] [Security Code Set]**

**3 Ingrese un número de cuatro dígitos (**1**), después, confirme la entrada (**2**).**

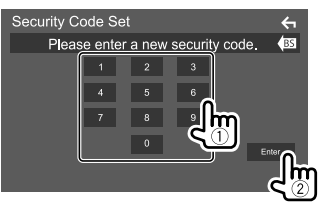

- Para cancelar la última entrada, toque **[BS]**.
- Para cancelar la configuración, toque **[4]**.
- **4 Introduzca el número de cuatro dígitos ingresado en el paso 3 y toque de nuevo [Enter] para confirmar su código de seguridad.**

 **Para cambiar el código de seguridad:** Toque **[Security Code Change]** en la pantalla **<Security>** en el paso 2, y, a continuación, repita los pasos 3 y 4.

 **Para borrar el código de seguridad:** Toque **[Security Code Cancellation]** en la pantalla **<Security>** en el paso 2, y, a continuación, repita el paso 3.

## **Ajustes del calendario/reloj**

## **1 Visualice la pantalla de Inicio.**

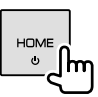

**2 Visualice la pantalla <User Interface>.**

En la pantalla de Inicio, toque lo siguiente:

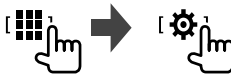

A continuación, en la pantalla **<SET-UP>**, toque **[User Interface]**.

## **3 Ajuste la fecha y el reloj.**

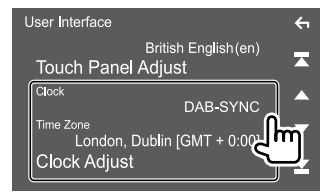

#### **[Clock]**

Seleccione el método para ajustar la fecha y la hora del reloj.

- **DAB-SYNC** (Inicial): Sincroniza el reloj con la de la radio digital (DAB).
- **Manual**: Configura manualmente la fecha y el reloj.

**[Time Zone]**\* Seleccione la zona horaria de su área.

## **[Clock Adjust]**\*

Configure manualmente la fecha y el reloj cuando **[Clock]** está ajustado a **[Manual]**. Toque **[**J**]**/**[**K**]** para ajustar la fecha (año/mes/ fecha) y luego el reloj (hora/minutos). Para finalizar el ajuste, toque **[Set]**.

\* Se puede seleccionar cuando [Clock] está ajustado a [Manual].

Puede visualizar o cambiar a otras pantallas en cualquier momento, para mostrar información, cambiar la fuente AV, modificar los ajustes, etc.

## **Operaciones de la pantalla táctil**

Para realizar operaciones en la pantalla, deberá tocar, tocar y mantener pulsado, hojear o deslizar un dedo para seleccionar un elemento, visualizar la pantalla del menú de configuración o cambiar de página, etc.

#### **Tocar**

Toque suavemente la pantalla para seleccionar un elemento.

#### **Tocar y mantener pulsado**

Toque la pantalla y continúe pulsando hasta que se cambie la visualización o se muestre un mensaje.

#### **Hojear**

Deslice su dedo hacia la izquierda o derecha de la pantalla para cambiar de página.

#### **Deslizar**

Deslice el dedo hacia arriba o hacia abajo en la pantalla para desplazarse por la misma.

#### **Notas:**

No es posible realizar operaciones multitáctiles como acercar o alejar la imagen en la pantalla de esta unidad.

## **Pantalla de Inicio**

Pulse **HOME** en el panel del monitor para visualizar la pantalla de Inicio desde otras pantallas.

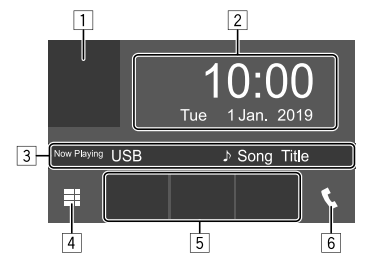

Por ej., Pantalla de Inicio

Al tocar las teclas de funcionamiento se realiza lo siguiente:

- 1 Visualiza la pantalla de control de la fuente de reproducción actual
- 2 Reloj/fecha
- 3 Información de la fuente actual
- 4 Visualiza todos las fuentes y opciones de reproducción
- 5 Teclas de acceso directo para la fuente de reproducción
- 6 Visualiza la pantalla de control de teléfono

## **Opciones y fuentes de reproducción disponibles**

Toque [III] len la pantalla de Inicio para visualizar la pantalla de selección de fuente/opción.

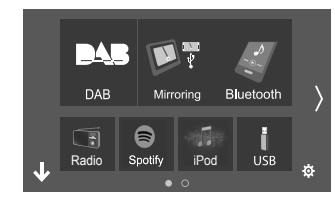

Por ej., Pantalla de selección de fuente/opción

Al tocar las teclas de funcionamiento se realiza lo siguiente:

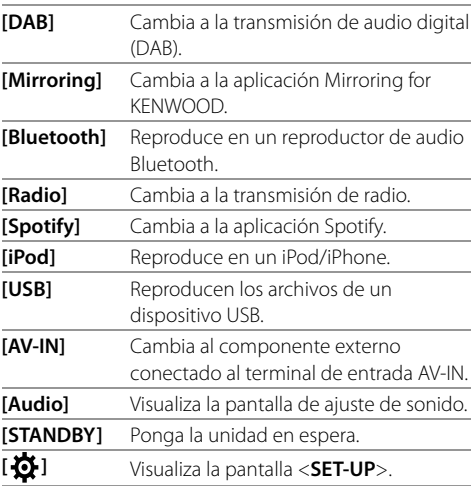

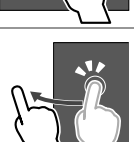

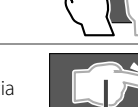

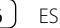

Para cambiar la página: Toque [ $\langle$ ]/[ $\rangle$ ]. La página actual se indica mediante el indicador de página en la parte inferior de la pantalla.

**Para volver a la pantalla de Inicio:** Toque **[ ]** en la pantalla de selección de fuente/opción.

## **Personalización de la pantalla de selección de fuente/opción**

Puede organizar los elementos a visualizar en la pantalla de selección de fuente/opción.

- **1 Seleccione el elemento que desea mover.** Mantenga pulsado el elemento que desea mover hasta que aparezcan cuadros alrededor de los iconos.
- **2 Arrastre el elemento seleccionado y suéltelo en el lugar que desee.**

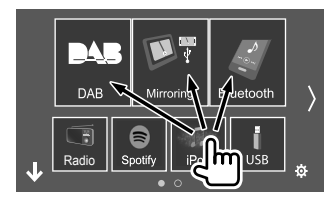

Por ej., Pantalla de selección de fuente/opción

#### **Acerca de las teclas de acceso directo de la fuente de reproducción en la pantalla de Inicio**

Los tres elementos que se visualizan en la pantalla de selección de fuente/opción con iconos grandes también se muestran en la pantalla de Inicio como las teclas de acceso directo de la fuente de reproducción. Puede configurar las teclas de fuente que utiliza con frecuencia para acceder rápidamente desde la pantalla de Inicio.

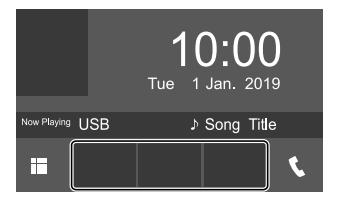

Por ej., Pantalla de Inicio

## **Pantalla de control de la fuente**

Durante la reproducción, la operación de reproducción se puede realizar desde la pantalla de control de fuente.

- Las teclas de funcionamiento y la información que se visualizan en la pantalla varían según la fuente seleccionada/tipo de archivo que se está reproduciendo.
- Si las teclas de funcionamiento no se visualizan en la pantalla, toque la pantalla para que se visualicen.

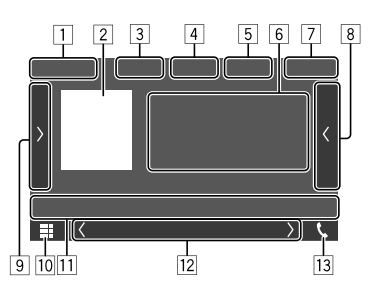

 Por ej., Pantalla de fuentes de reproducción de audio comunes

- 1 Fuente de reproducción o tipo de medios
- 2 Datos de imagen/artwork (se muestra si el archivo contiene artwork)
- 3 Para vídeo: Oculta las teclas de funcionamiento de la pantalla mientras se reproduce el vídeo
	- Toque la pantalla para restablecer las teclas de funcionamiento.

Para audio: Formato de archivo

- 4 Teclas del modo de reproducción repetida/aleatoria\*
- 5 Intensidad de la señal y nivel de la batería del dispositivo Bluetooth conectado (solo cuando se ha obtenido la información desde el dispositivo)
- 6 Información de la pista/archivo/canción/vídeo
	- Si el texto no se muestra por completo, toque **[**-**]** para desplazar el texto.
- 7 Pantalla del reloj
- 8 Visualiza la lista de pistas/archivos/emisoras/ servicios
- 9 Visualiza/oculta otras teclas de funcionamiento disponibles\*
- p Visualiza la pantalla de selección de fuente/opción
- $\Pi$  Teclas de funcionamiento\*

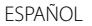

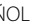

12 Pantalla secundaria

Cada vez que toca **[ (1/[ )**, los elementos mostrados en la pantalla secundaria cambian como sigue:

• Indicadores: Visualiza las condiciones de la fuente actual, etc.

Los siguientes son los indicadores comunes:

- −**ATT**: El sonido está atenuado.
- −**LOUD**: La sonoridad está activada.
- −**MUSIC/VIDEO**: Se está reproduciendo un archivo de música/vídeo.
- Teclas de acceso directo: La fuente cambia desde una de las establecidas por usted en la pantalla de Inicio.
- 13 Visualiza la pantalla de control de teléfono
- \* Consulte lo siguiente "Teclas de funcionamiento en la pantalla de control de fuente".

#### **Teclas de funcionamiento comunes en la pantalla de control de fuente**

- Si bien las teclas de funcionamiento pueden diferir en apariencia, las teclas de funcionamiento con apariencia similar realizan las mismas operaciones.
- Las teclas de funcionamiento disponibles difieren dependiendo de la fuente seleccionada o del dispositivo conectado.

Al tocar las teclas de funcionamiento se realiza lo siguiente:

- 4
- 
- **[ ]\*** Selecciona el modo repetición de reproducción.
	- $\cdot$   $\bigcirc$  **o**: Repetir una
	- $\cdot$   $\cap$  **h**: Repetir carpeta
	- **ALL**: Repetir todo
	- $\cdot$   $\Omega$  (en gris): Desactivado

- **[ ]\*** Selecciona el modo de reproducción aleatoria.
	- $\sum$  : Aleatoria por carpetas
	- **ALL:** Aleatoria todas
	- $\cdot \times \cdot$  Canción aleatoria
	- $\times$  (en gris): Desactivado
- 9
- **[ ]** Visualiza otras teclas de funcionamiento disponibles, aparte de las que se muestran en  $\overline{11}$ . • Para ocultar la ventana, toque **[**  $\langle$  **]**. **[SETUP]** Visualiza la pantalla de ajuste de la fuente de reproducción actual. **[ ] iii ii** Selecciona una carpeta.  $|11|$

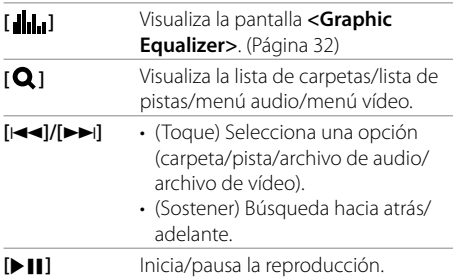

\* El modo de reproducción disponible difiere según la fuente,tipo de archivo, dispositivo conectado, etc.

## **Uso del menú emergente para acceso directo**

Mientras se visualiza la pantalla de control de fuente, puede saltar a otra pantalla tocando las teclas de funcionamiento en el menú emergente de acceso directo.

### **1 Visualice el menú emergente para acceso directo.**

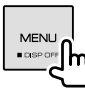

**2 Seleccione el elemento al que desee saltar.**

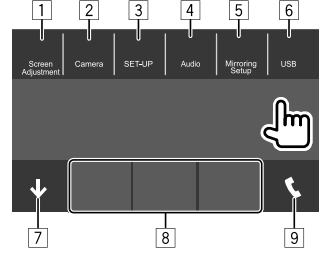

Por ej., Pantalla del menú emergente para acceso directo

- 1 Visualiza la pantalla de ajuste de imagen. (Página 10)
- 2 Visualiza la imagen de la cámara de visión trasera conectada. (Página 22)
- 3 Visualiza la pantalla **<SET-UP>** (Página 35)
- 4 Visualiza la pantalla **<Audio>**. (Página 30)
- 5 Visualiza la pantalla **<Mirroring Setup>**. (Página 14)
- 6 Visualiza la pantalla de control de la fuente actual.
- 7 Cierra el menú emergente para acceso directo.

- 8 Cambia la fuente de reproducción.
	- Las tres teclas de acceso directo para la fuente de reproducción visualizadas en la pantalla de Inicio se muestran en el menú de acceso directo.
- 9 Visualiza la pantalla de control de teléfono. (Página 26)

## **Cómo utilizar la pantalla táctil durante la reproducción**

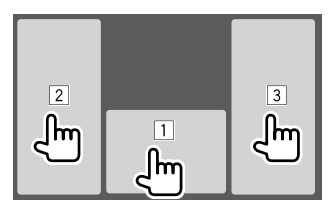

Al tocar las áreas se realizan las siguientes acciones:

- 1 Visualiza la pantalla de control de fuente.
- 2 Vuelve al pista anterior.\*
- 3 Vuelve al pista siguiente.\*
- \* No disponible para vídeo desde un componente externo (AV-IN).

## **Pantalla de lista/ajuste**

Las siguientes son las teclas de funcionamiento comunes que aparecen en la pantalla de lista/ajuste.

- Si bien las teclas de funcionamiento pueden diferir en apariencia, las teclas de funcionamiento con apariencia similar realizan las mismas operaciones.
- Las teclas de funcionamiento disponibles difieren según las pantallas de ajuste. No todas las siguientes teclas de funcionamiento se muestran en cada pantalla.

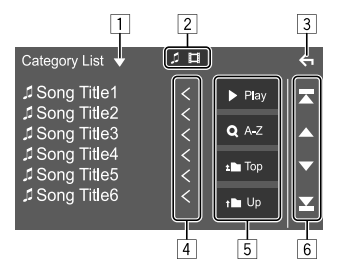

Al tocar las teclas de funcionamiento se realiza lo siguiente:

- 1 Visualiza la ventana de selección del tipo de lista.
- 2 Selecciona el tipo de archivo (**[ ]**: audio/ **[ ]**: video).
- 3 Se sale de la pantalla actual o se vuelve a la pantalla anterior.
- 4 Desplaza el texto si no se muestra por completo.
- 5 Teclas de reproducción/búsqueda
	- **[**I **Play]**: Reproduce todas las pistas de la carpeta que contiene la pista actual.
	- **[ A-Z]**: Pasa a búsqueda alfabética para crear una lista en orden alfabético. Cuando aparezca un teclado, toque la primera letra de lo que desea buscar.
	- **[ Top]**: Vuelve a la carpeta raíz.
	- **[1] Up]**: Vuelve a la capa de arriba.
- 6 Cambia la página para mostrar más elementos.
	- **[**J**]/[**K**]**: Desplaza la página.
	- **[**  $\mathbb{Z}$  **]/[**  $\mathbb{Z}$ ]: Salta a la página superior o inferior.

## **Vídeo**

## **Operaciones de reproducción**

## **Información de reproducción de vídeo en la pantalla de control de fuente**

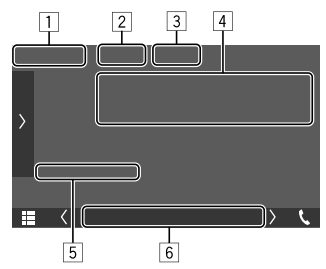

Por ej., Pantalla de control de la fuente de reproducción de vídeo

- $\Box$  Tipo de medios
- 2 Oculta las teclas de funcionamiento de la pantalla.
	- Toque la pantalla para restablecer las teclas de funcionamiento.
- 3 Teclas del modo de reproducción repetida/aleatoria
- 4 Información acerca de la opción de reproducción actual/formato de audio
- 5 Estado de reproducción/tiempo de reproducción
- 6 Indicadores
	- **VIDEO**: Se ilumina cuando se reproduce un vídeo.

## **Ajuste de la imagen**

**1 Visualice el menú emergente para acceso directo.**

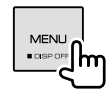

**2 Visualice la pantalla de ajuste de imagen.** En el menú emergente para acceso directo, toque lo siguiente:

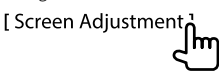

## **3 Ajuste la imagen.**

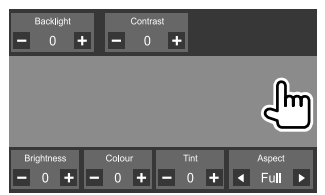

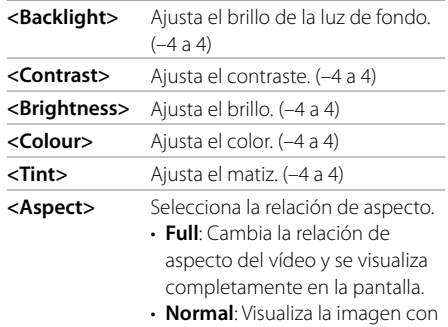

una relación de aspecto de 4:3. • **Auto**: Los vídeos se visualizan completamente en vertical y horizontal sin cambiar la relación.

## **USB**

Puede conectar a la unidad, un dispositivo de clase de almacenamiento masivo USB tal como una memoria USB, reproductor de audio digital, etc.

- Para los tipos de archivos reproducibles y otra información, consulte las páginas 46 y 47.
- No es posible conectar un PC o un HDD (disco duro) portátil al terminal de entrada USB.
- No es posible conectar un dispositivo USB a través de un hub USB.

## **Conexión de un dispositivo USB**

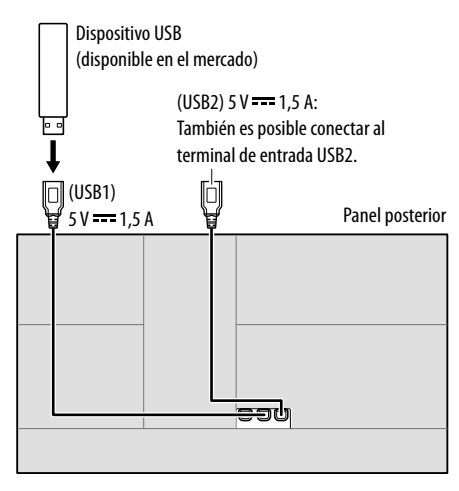

• Si es necesario, prolongue el cable mediante CA-U1EX. (Máx 500 mA, 5V)

## **Cambio entre unidades USB**

Puede cambiar entre los dispositivos USB conectados a los terminales de entrada USB provenientes del panel posterior.

En la pantalla de control de fuente, toque lo siguiente:

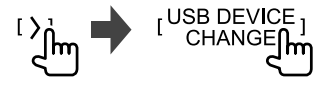

La pantalla de control de reproducción de la siguiente unidad aparece y la reproducción se inicia si hay archivos reproducibles en el dispositivo USB.

La ejecución de las operaciones anteriores también cambiará la unidad de los siguientes dispositivos:

- Memoria interna o externa seleccionada de un smartphone (Clase de almacenamiento masivo).
- Unidad seleccionada de un dispositivo de múltiples unidades.

### **Operaciones de reproducción**

## **Información sobre la reproducción y operaciones de tecla**

- Para obtener información sobre la reproducción, consulte "Pantalla de control de la fuente" en la página 7.
- Para las operaciones de tecla en el panel táctil, consulte "Teclas de funcionamiento comunes en la pantalla de control de fuente" en la página 8.
- Todas las pistas del dispositivo USB se reproducirán repetidamente hasta que usted cambie de unidad, cambie la fuente o desconecte el dispositivo USB.

• Los elementos ajustables varían en función de la fuente actual.

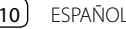

## **Selección de un carpeta/pista de la lista**

#### **1 Visualice la lista de carpeta/pista.**

En la pantalla de control de fuente, toque lo siguiente:

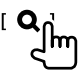

#### **2 Seleccione el tipo de lista.**

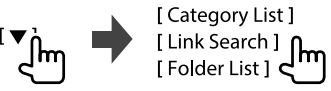

### **3 Seleccione la pista que desea.**

- Repita el procedimiento hasta seleccionar la pista deseada.
- Para obtener más información acerca de las operaciones de la lista, consulte la página 9.

#### **En <Category List>:**

- 1 Selecciona el tipo de archivo (**[ ]**: audio/ **[ ]**: video).
- 2 Seleccione una categoría y, a continuación, el elemento en la categoría seleccionada.

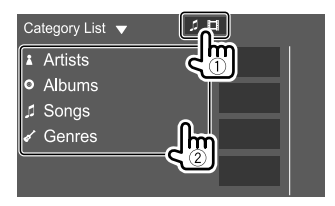

#### **En <Link Search>:**

- 1 Selecciona el tipo de archivo (**[ ]**: audio/ **[ ]**: video).
- 2 Seleccione el tipo de etiqueta para visualizar una lista de contenidos que contenga la misma etiqueta que la pista/archivo que se está reproduciendo en ese momento y, a continuación, seleccione el elemento.

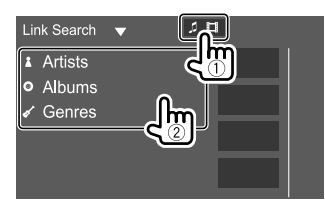

#### **En <Folder List>:**

Seleccione la carpeta y, a continuación, el elemento en la carpeta seleccionada.

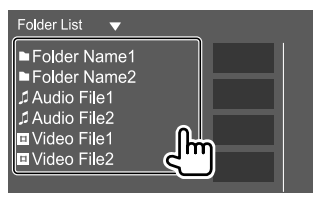

## **iPod/iPhone**

#### **Conexión de un iPod/iPhone**

- Para obtener información acerca de los tipos de iPod/iPhone reproducibles y otra información, consulte la página 47.
- No es posible ver vídeo.

#### **Conexión alámbrica**

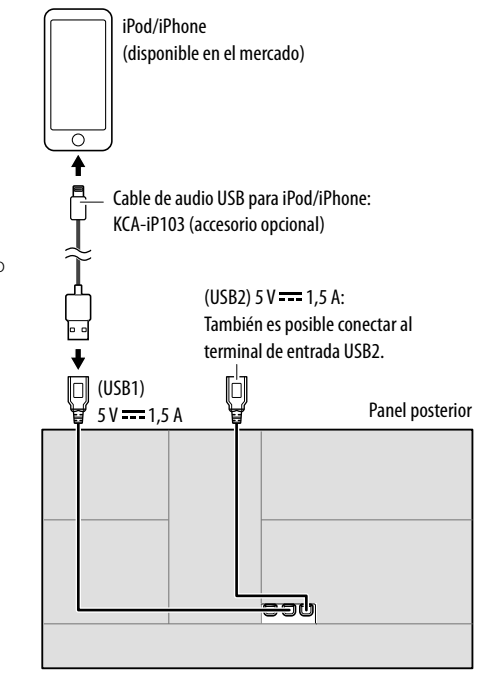

Solo se puede utilizar un solo iPod/iPhone a la vez. Se utilizará el primer dispositivo detectado. Si usted intenta conectar otro iPod/iPhone al otro terminal de entrada USB, aparecerá el siguiente mensaje emergente: "Only the first connected iPod can be used. Please disconnect the another iPod at first, and try reconnect this iPod again."

#### **Conexión Bluetooth**

Empareje el iPod/iPhone con esta unidad a través de Bluetooth. (Página 23)

#### **Operaciones de reproducción**

## **Información sobre la reproducción y operaciones de tecla**

- Para obtener información sobre la reproducción, consulte "Pantalla de control de la fuente" en la página 7.
- Para las operaciones de tecla en el panel táctil, consulte "Teclas de funcionamiento comunes en la pantalla de control de fuente" en la página 8.

## **Selección de un archivo de audio en el menú**

## **1 Visualice la lista.**

En la pantalla de control de fuente, toque lo siguiente:

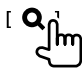

### **2 Seleccione el tipo de lista.**

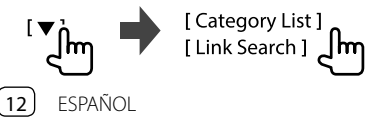

### **3 Seleccione la pista que desea.**

- Repita el procedimiento hasta seleccionar la pista deseada.
- Para obtener más información acerca de las operaciones de la lista, consulte la página 9.

#### **En <Category List>:**

Seleccione una categoría y, a continuación, el elemento en la categoría seleccionada.

• Las categorías disponibles difieren según el tipo de iPod/iPhone.

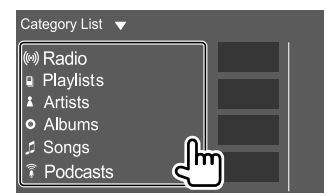

#### **En <Link Search>:**

Seleccione el tipo de etiqueta para visualizar una lista de contenidos que contenga la misma etiqueta que la pista/archivo que se está reproduciendo en ese momento y, a continuación, seleccione el elemento.

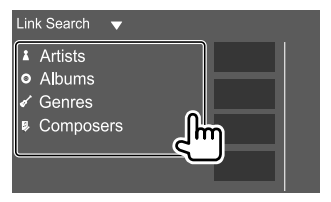

## **iPod/iPhone Mirroring Mirroring**

Con la aplicación Mirroring for KENWOOD instalada en su smartphone, podrá ver la pantalla de su smartphone en la pantalla de esta unidad y escuchar el audio de su smartphone o bien la fuente actual de esta unidad.

#### **Dispositivo compatible**

- Dispositivo Android
- Compatible con Bluetooth
- Android versión 5.0 (Lollipop) o posterior
- Linux Kernel versión 3.5 o posterior
- iPhone
- Compatible con Bluetooth
- iOS versión 11 o posterior

## **Preparativos**

Asegúrese de conectar a masa el cable PRK SW durante la instalación (página 45).

## **Instalación de la aplicación**

Instale la versión más reciente de la aplicación Mirroring for KENWOOD y actívela en su smartphone.

- Para dispositivos Android: Busque "Mirroring for KENWOOD" en Google Play para buscar e instalar en su dispositivo, la versión más reciente.
- Para iPhone: Busque "Mirroring for KENWOOD" en Apple App Store para buscar e instalar en su dispositivo, la versión más reciente.

#### **Notas**

- La aplicación Mirroring for KENWOOD es una aplicación gratuita.
- Puede consultar el tutorial "how to" en la aplicación Mirroring for KENWOOD.

## **Conexión del dispositivo**

La pantalla se muestra en espejo mediante la conexión del terminal de entrada USB1 mientras que el audio se comparte vía conexión Bluetooth entre esta unidad y su smartphone.

#### **Conectar al terminal de entrada USB1**

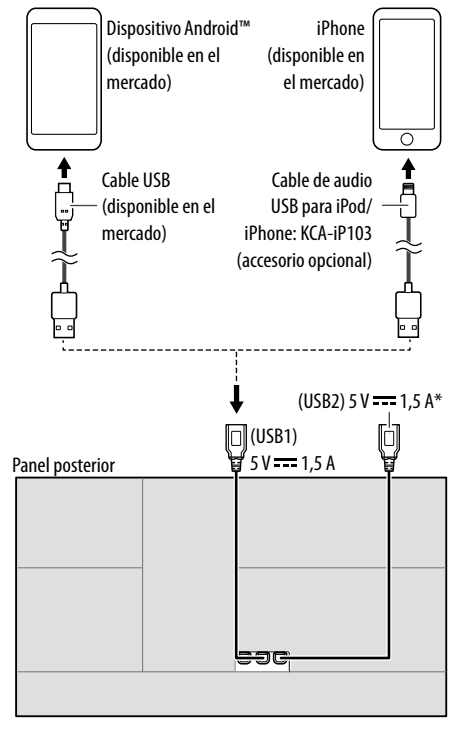

\* El terminal de entrada USB2 no es compatible con Mirroring.

#### **Conectar vía conexión Bluetooth**

- Empareje su smartphone con esta unidad vía Bluetooth.
- Consulte "Registro de un nuevo dispositivo Bluetooth" en la página 23.
- Seleccione **[Mirroring]** en la pantalla **<Select Device>** en **<Bluetooth Setup>**.
- Consulte "Conexión/desconexión de un dispositivo Bluetooth registrado" en la página 24.

#### Para dispositivos Android:

Al utilizar la aplicación Mirroring for KENWOOD por primera vez, aparecerán los términos de servicio. Para poder utilizar esta función, es necesario aceptar los términos de servicio.

#### Para iPhone:

Inicie "Settings" y, a continuación toque "Control Center" y luego "Customize Controls".

Toque "Screen Recording" y añádala a la lista "INCLUDE". Inicie "Control Center" de su iPhone y, a continuación, toque y mantenga pulsado el icono de Grabación de pantalla. Toque "Mirroring for KENWOOD" e inicie la transmisión.

## **Operación mirroring**

Al seleccionar "Mirroring" como fuente (página 6), aparece una pantalla de precaución. Toque **[Agree]** una vez que haya leído los términos de la pantalla de precaución. La pantalla de su smartphone se refleja en la pantalla de esta unidad. Podrá acceder a su smartphone desde esta unidad.

## **Cambiar a la pantalla del smartphone mientras escucha otra fuente**

Podrá mostrar la pantalla de su smartphone mientras escucha otra fuente.

### **Cambie a la pantalla del smartphone.**

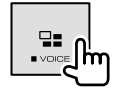

• Cada vez que pulse el botón, la pantalla cambia entre la fuente actual y la pantalla del smartphone. Las siguientes fuentes no se pueden utilizar junto con la aplicación Mirroring for KENWOOD.

• Bluetooth / iPod / USB / Spotify

Aparece un mensaje emergente si pulsa el botón = mientras escucha una de las fuentes anteriores. Toque **[Yes]** para cambiar a la fuente "Mirroring" o **[No]** para continuar con la fuente de reproducción actual.

#### **Notas**

- El reloj OSD no se muestra en la pantalla mirroring de esta unidad, independientemente del ajuste realizado para **<OSD Clock>**. (Página 35)
- Dependiendo del dispositivo Android conectado, es posible que necesite habilitar la configuración del teclado virtual en su smartphone para mostrar el teclado del software en la pantalla de esta unidad y de su smartphone.
- Si la aplicación se utiliza junto con un iPhone, la aplicación Mirroring for KENWOOD se interrumpirá mediante las siguientes operaciones:
- Recibiendo una llamada entrante
- Se detiene la función de grabación de pantalla del iPhone
- Se apaga la pantalla del iPhone

 Para reanudar la operación mirroring, desconecte el cable de audio USB del iPhone e intente conectarse nuevamente.

- Dependiendo de diversas condiciones, como el estado de la red, la aplicación, etc., el audio podría ser de mala calidad, con interrupciones o saltos de sonido.
- Si durante el mirroring se realiza el emparejamiento con otro dispositivo, el mirroring (audio y/o vídeo) se alterará o pausará.
- Algunas aplicaciones podrían no admitir audio compartido.
- Algunas operaciones podrían no estar disponibles dependiendo de la compatibilidad entre esta unidad, la aplicación Mirroring for KENWOOD y su smartphone.

ESPAÑOL (13

## **Desconectar mirroring**

Puede desconectar mirroring desconectando su smartphone del terminal de entrada USB1 proveniente del panel posterior.

Mirroring también se puede desconectar realizando lo siguiente:

- Deseleccione **[Mirroring]** en la pantalla **<Select Device>** en **<Bluetooth Setup>**. (Página 24)
- Deseleccione el dispositivo en la pantalla **<Mirroring Device Connect>** de **<Mirroring Setup>**.

#### **Notas**

Después de desconectar las operaciones mirroring, detenga la transmisión en la función grabación de pantalla del iPhone.

De lo contrario, la fuente "iPod" y la fuente "Bluetooth" podrían no funcionar correctamente.

## **Ajustes de la operación mirroring**

#### **1 Visualice el menú emergente para acceso directo.**

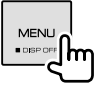

## **2 Visualice la pantalla <Mirroring Setup>.**

En el menú emergente para acceso directo, toque lo siguiente:

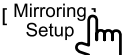

#### **3 Realice los ajustes.**

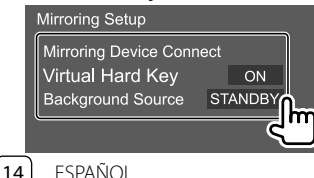

#### **<Mirroring Device Connect>**

Se selecciona el dispositivo para acceder a través de la aplicación Mirroring for KENWOOD. (Asegúrese de que el dispositivo seleccionado esté conectado al terminal de entrada USB1 proveniente del panel posterior.)

• Toque de nuevo el nombre del dispositivo para deseleccionar el dispositivo para Mirroring.

#### **<Virtual Hard Key>**\*1

• **ON** (Inicial): Muestra las teclas físicas virtuales del smartphone.

[←]]/[  $\rightarrow$ ]: Cambia la posición de las teclas físicas virtuales mostradas en la pantalla de esta unidad.

- [ $\Box$ ]: Muestra las aplicaciones recientes (Android solamente).
- [O]: Vuelve a la página de inicio.
- 15: Vuelve a la página anterior (Android solamente).
- [X]: Cierra las teclas físicas virtuales. Para volver a mostrar las teclas físicas virtuales, seleccione **[ON]** para **<Virtual Hard Key>**.
- **OFF**: Cierra las teclas físicas virtuales.

#### **<Background Source>**\*2

Mientras se muestra la pantalla del smartphone en esta unidad utilizando la aplicación Mirroring for KENWOOD, también podrá seleccionar una de las siguientes opciones como fuente de fondo para escuchar (sin acceder a la pantalla de Inicio).

#### • **STANDBY** (Inicial)/**Mirroring**/**Radio**/**DAB**/**AV-IN**

Toque **[Close]** para confirmar la selección y volver a la pantalla **<Mirroring Setup>**.

- \*1 Estas teclas difieren según el dispositivo conectado y la función realizada desde el dispositivo podría ser diferente. Estas teclas pueden mostrarse aunque no exista ninguna tecla física en el dispositivo conectado.
- \*2 Si mirroring no está conectado, todas las fuentes disponibles se indican en la lista de fuentes de fondo.

## **Mirroring Radio**

## **Para escuchar la radio**

Al recibir una señal de alarma de radiodifusión en FM, la unidad pasa automáticamente a la escena para alarma FM.

## **Información de reproducción en la pantalla de control de fuente**

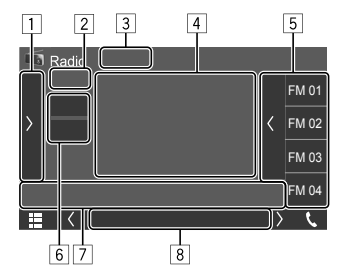

Por ej., Pantalla de control de la fuente del Radio

- 1 Visualiza/oculta otras teclas de funcionamiento disponibles\*
- 2 N° de preajuste
- **3** Cambia el modo de búsqueda para [ $\left|\frac{4}{\bullet}\right|/\left|\frac{1}{\bullet}\right|$ ]
	- **AUTO1** (Inicial): Búsqueda automática
	- **AUTO2**: Sintoniza las emisoras preajustadas una después de la otra
	- **MANUAL**: Búsqueda manual
- 4 Información de texto
	- Si el texto no se muestra todo por completo, toque **[<]** para desplazar el texto.
	- Toque  $\left[\left(\bigcirc\right)]$  para cambiar la información como sigue (por ej. frecuencia, nombre de PS, Radio Texto, título, artista, etc.).
	- − La disponibilidad de la información varía dependiendo de la recepción o la emisora seleccionada.
- 5 Lista de preajustes
- 6 Selecciona la banda (AM/FM).
- 7 Teclas de funcionamiento\*
- 8 Indicadores
	- **NEWS**: Se ilumina cuando se activa la Espera de recepción de noticias.
	- **AF**: Se ilumina cuando se activa la Recepción de seguimiento de redes de radio.
	- **TI**: Se ilumina en blanco cuando se recibe información del tráfico, y en naranja cuando la Recepción de información de tráfico está en espera.
	- **LOS**: Se ilumina cuando se activa la Exploración local.
	- **ST**: Se ilumina cuando se recibe una emisión en estéreo.
	- **MONO**: Se ilumina cuando se reciben emisiones monoaurales.
	- **RDS**: Indica el estado de recepción de la emisora del Sistema de radiodifusión de datos cuando está activada la Recepción de seguimiento de redes de radio. (Página 17)
		- − Se ilumina en blanco: Se está recibiendo la emisora del Sistema de radiodifusión de datos.
		- − Se ilumina en naranja: No se está recibiendo la emisora del Sistema de radiodifusión de datos.
	- **EON**: Se ilumina cuando una emisora del Sistema de datos de radio está enviando señales EON.
- \* Consulte lo siguiente "Teclas de funcionamiento en la pantalla de control de fuente".

#### **Teclas de funcionamiento en la pantalla de control de fuente**

- Si bien las teclas de funcionamiento pueden diferir en apariencia, las teclas de funcionamiento con apariencia similar realizan las mismas operaciones.
- Consulte también "Teclas de funcionamiento comunes en la pantalla de control de fuente" en la página 8.

Al tocar las teclas de funcionamiento se realiza lo siguiente:

 $\sqrt{1}$ 

 **[TI]**\*1 (Para características del sistema de radiodifusión de datos FM) Activa el modo de recepción de espera de TI.

- Cuando se activa TI, la unidad estará lista para cambiar a información del tráfico, si está disponible. El indicador TI se enciende en blanco.
- Si el indicador TI se enciende en naranja, sintonice la emisora que transmita señales de Sistema de radiodifusión de datos.
- El ajuste de volumen para la información sobre el tráfico se memoriza automáticamente. La próxima vez que la unidad cambie a información sobre el tráfico, el volumen se ajustará al nivel memorizado.
- Para desactivar, toque de nuevo **[TI]**.
- **[SETUP]**\*1 Visualice la pantalla **<Radio SETUP>**. (Página 16) **[AME]** Presintoniza emisoras automáticamente.

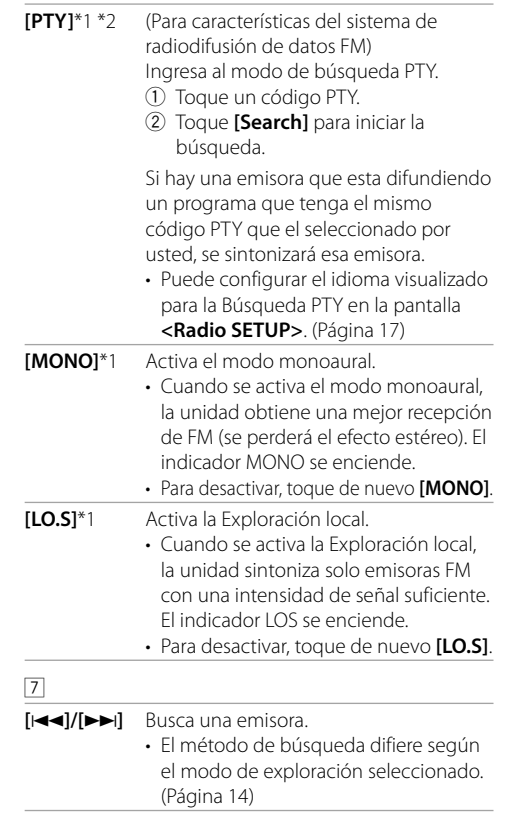

- \*1 Seleccionable solo cuando se selecciona FM.
- \*2 Aquí, los idiomas disponibles para el texto son sólo British English/Espanol/Francais/Nederlands/Norsk/Portugues/ Svenska/Deutsch.

## **Preajuste de emisoras en la memoria**

Puede preajustar 15 emisoras para FM y 5 emisoras para AM.

## **Preajuste automático — AME (Memoria automática)**

En la pantalla de control de fuente, toque lo siguiente:

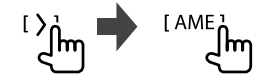

Aparece un mensaje de confirmación. Toque **[Yes]**. Las emisoras locales con señales fuertes serán exploradas y almacenadas automáticamente.

## **Preajuste manual**

- **1 Seleccione la banda y, a continuación, sintonice la emisora que desee almacenar.**
	- Para los detalles, consulte "Información de reproducción en la pantalla de control de fuente" en la página 14.

## **2 Visualice la lista de preajustes.**

En la pantalla de control de fuente, toque lo siguiente:

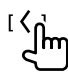

## **3 Seleccione el número de preajuste a guardar.**

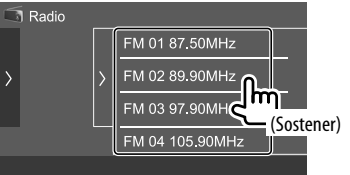

La emisora seleccionada en el paso 1 se guarda en el número de preajuste seleccionado por usted.

**Para ocultar la lista de preajustes:** Toque [ ) l en la lista de preajustes.

## **Selección de una emisora preajustada**

### **1 Seleccione la banda y, a continuación, visualice la lista de emisoras preajustadas.**

En la pantalla de control de fuente, toque lo siguiente:

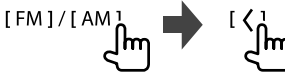

**2 Seleccione una emisora preajustada.**

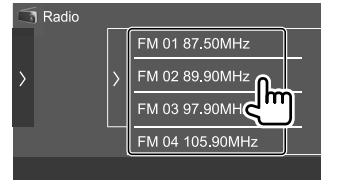

**Para ocultar la lista de preajustes:** Toque **[ ]** en la lista de preajustes.

## **Ajustes para la recepción del sintonizador**

#### **1 Visualice la pantalla <Radio SETUP>.**

En la pantalla de control de fuente, toque lo siquiente:

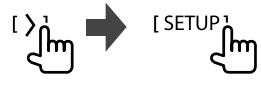

## **2 Realice los ajustes.**

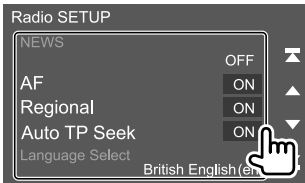

#### **[NEWS]**\*1

- **0min** a **90min**: Activa la recepcion de espera de noticias seleccionando el lapso de tiempo para que se deshabilite la interrupcion. El indicador NEWS se enciende.
- **OFF** (Inicial): Desactiva la función.

#### **[AF]**

Cuando conduce en una zona donde la recepción de FM no sea satisfactoria, esta unidad sintonizará automáticamente otra emisora del sistema de radiodifusión de datos FM de la misma red con señales más potentes— Recepción de seguimiento de redes de radio (AF: Frecuencias alternativas).

- **ON** (Inicial): Cambia a otra emisora. El programa puede ser diferente del que se estaba recibiendo.\*2
- **OFF**: Desactiva la función.

# **Radio Digital (DAB)**

#### **[Regional]**

Cuando conduce en una zona donde la recepción de FM no sea satisfactoria, esta unidad sintonizará automáticamente otra emisora del sistema de radiodifusión de datos FM del mismo programa con señales más potentes— Recepción de seguimiento de redes de radio (Regional).

- **ON** (Inicial): Cambia a otra emisora que está transmitiendo el mismo programa.\*2
- **OFF**: Desactiva la función.

#### **[Auto TP Seek]**

Cuando la recepción de la emisora de información sobre tráfico es débil, la unidad busca automáticamente otra emisora con mejor recepción—Auto TP Seek.

- **ON** (Inicial): Cuando la recepción actual de la emisora de información sobre el tráfico es débil, la unidad busca automáticamente otra emisora con mejor recepción.
- **OFF**: Desactiva la función.

#### **[Language select]**\*3

Seleccione el idioma para visualizar la búsqueda PTY.

• **British English(en)** (Inicial)**/Español(es)/ Français(fr)/Nederlands(nl)/Norsk(no)/ Português(pt)/Svenska(sv)/Deutsch(de)**

Para cerrar la ventana de configuración, toque **[Close]**.

- \*1 El ajuste de volumen para la información sobre el tráfico se memoriza automáticamente. La próxima vez que la unidad cambie a información sobre el tráfico, el volumen se ajustará al nivel anterior.
- \*2 El indicador RDS se enciende cuando se activa la Recepción de seguimiento de redes de radio.
	- Se ilumina en blanco: Se está recibiendo la emisora del Sistema de radiodifusión de datos.
	- Se ilumina en naranja: No se está recibiendo la emisora del Sistema de radiodifusión de datos.
- \*3 La configuración del idioma también se aplica a la recepción de Radio Digital (DAB).

El sistema DAB (Radiodifusión de audio digital) es uno de los sistemas de radiodifusión digital disponibles en la actualidad. Es capaz de proporcionar sonido de calidad digital sin ninguna interferencia molesta ni distorsión de la señal. Asimismo, puede proveer texto y datos.

A diferencia de la radiodifusión FM, donde cada programa se trasmite en su propia frecuencia, el sistema DAB combina diversos programas (denominados "servicios") para formar un "ensemble" (conjunto).

El "componente primario" (emisora de radio principal) a veces viene acompañado de un "componente secundario" que puede contener programas adicionales u otra información.

## **Cómo escuchar Radio Digital**

Al recibir una señal de alarma de radiodifusión en DAB, la unidad pasa automáticamente a la escena para alarma DAB.

## **Información de reproducción en la pantalla de control de fuente**

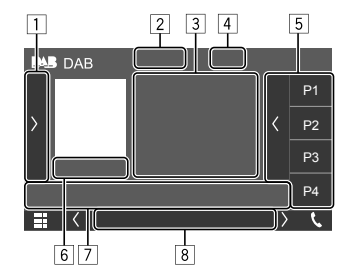

- 1 Visualiza/oculta otras teclas de funcionamiento disponibles\*
- $\boxed{2}$  Cambia el modo de búsqueda para **[** $\arrow$  **1/[** $\rightarrow$  1]
	- **AUTO1** (Inicial): Búsqueda automática
	- **AUTO2**: Sintoniza las emisoras preajustadas una después de la otra
	- **MANUAL**: Búsqueda manual
- 3 Información de texto
	- Si el texto no se muestra todo por completo, toque **[<]** para desplazar el texto.
	- Tocando  $\widehat{C}$ **l** se cambia la información (por ej., nombre del canal, nombre del ensemble, género de PTY, reproducción actual, programa siguiente, título de la canción, nombre del artista y calidad de audio).
	- − La disponibilidad de la información varía dependiendo de la recepción o la emisora seleccionada.
- 4 Intensidad de la señal
- 5 Lista de preajustes
- 6 Nº de preajuste/nº de canal
- 7 Teclas de funcionamiento\*
- 8 Indicadores
	- **DAB**: Se ilumina cuando se recibe una emisora DAB.
	- **MC**: Se ilumina cuando se recibe un componente de multidifusión DAB.
	- **TI**: Se ilumina en blanco cuando se recibe información del tráfico, y en naranja cuando la Recepción de información de tráfico está en espera.
	- **RDS**: Se ilumina cuando se recibe un servicio del Sistema de datos de radio.
- \* Consulte "Teclas de funcionamiento en la pantalla de control de fuente" en la página 18.

## **Radio Digital (DAB)**

#### **Teclas de funcionamiento en la pantalla de control de fuente**

- Si bien las teclas de funcionamiento pueden diferir en apariencia, las teclas de funcionamiento con apariencia similar realizan las mismas operaciones.
- Consulte también "Teclas de funcionamiento comunes en la pantalla de control de fuente" en la página 8.

Al tocar las teclas de funcionamiento se realiza lo siguiente:

#### $\boxed{1}$

- **[TI]** (Para características del sistema de radiodifusión de datos) Activa el modo de recepción de espera de TI.
	- Cuando se activa TI, la unidad estará lista para cambiar a información del tráfico, si está disponible. El indicador TI se enciende en blanco.
	- Si el indicador TI se enciende en naranja, sintonice otro servicio que transmita señales de Sistema de radiodifusión de datos.
	- El ajuste de volumen para la información sobre el tráfico se memoriza automáticamente. La próxima vez que la unidad cambie a información sobre el tráfico, el volumen se ajustará al nivel memorizado.
	- La espera de recepción de TI también se puede activar o desactivar desde la pantalla de control de fuente "Radio". (Página 15)
	- Para desactivar, toque de nuevo **[TI]**.

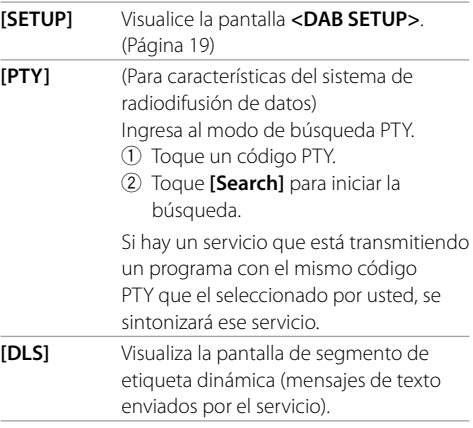

## $\sqrt{7}$

- **[ ]** Visualiza la pantalla **<Service List>**.
- **[**S**]/[**T**]** Busca un servicio.
	- El método de búsqueda difiere según el modo de exploración seleccionado. (Página 17)

## **Selección de un servicio en la lista**

Puede obtener información sobre el servicio o seleccionar el servicio que desea escuchar.

#### **1 Visualice la pantalla <Service List>.**

En la pantalla de control de fuente, toque lo siguiente:

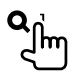

## **2 Seleccione un servicio de la lista.**

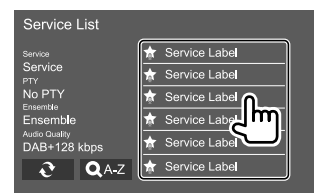

- Toque **[ A–Z]** para visualizar la pantalla **<A–Z Search>**. A continuación, seleccione la inicial para iniciar la búsqueda. Para realizar la búsqueda de caracteres no alfabéticos, toque **[#]**.
- Toque y mantenga pulsado **[**  $\bigodot$  **]** para actualizar la lista de servicios.

### **Preajuste de servicios en la memoria**

Puede preajustar 15 servicios para DAB.

#### **1 Seleccione el servicio que desea almacenar.**

• Para los detalles, consulte "Información de reproducción en la pantalla de control de fuente" en la página 17.

## **2 Visualice la lista de preajustes.**

En la pantalla de control de fuente, toque lo siguiente:

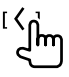

#### **3 Seleccione el número de preajuste a guardar.**

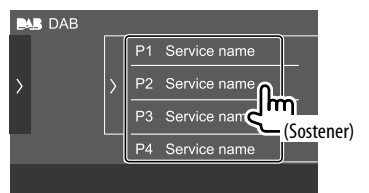

El servicio seleccionado en el paso 1 se almacena en el número de preajuste seleccionado por usted.

**Para ocultar la lista de preajustes:** Toque [ ) ] en la lista de preajustes.

#### **Selección de un servicio preajustado**

### **1 Visualice la lista de preajustes.**

En la pantalla de control de fuente, toque lo siguiente:

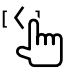

## **2 Seleccione un servicio preajustado.**

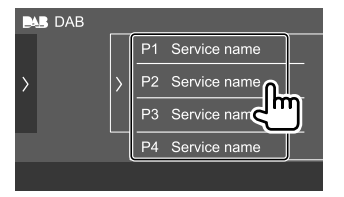

#### **Para ocultar la lista de preajustes:** Toque [  $>$  ] en la lista de preajustes.

## **Ajustes de Radio Digital**

## **1 Visualice la pantalla <DAB SETUP>.**

En la pantalla de control de fuente, toque lo siquiente:

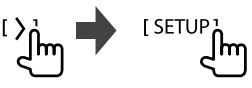

## **2 Realice los ajustes.**

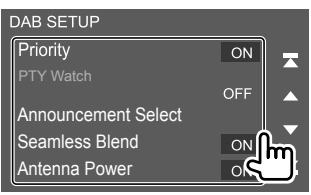

#### **[Priority]**

- **ON** (Inicial): Si se ofrece el mismo servicio por Radio digital durante la recepción por Sistema de radiodifusión de datos, la unidad cambia automáticamente a Radio digital. Si se ofrece el mismo servicio por el Sistema de radiodifusión de datos cuando la recepción por Radio digital empeora, se cambia automáticamente a Sistema de radiodifusión de datos.
- **OFF**: Desactiva la función.

#### **[PTY Watch]**

Si el servicio del tipo de programa especificado se inicia con la recepción del ensemble, para la recepción de servicio la unidad cambiará desde cualquier fuente a Radio digital. Seleccione el tipo de programa en la lista de selección de PTY.

#### **[Announcement Select]**

Si el servicio del elemento de anuncio activado por usted se inicia con la recepción del ensemble, la unidad cambiará desde cualquier fuente al anuncio que se está recibiendo.\*1

- **News/Travel/Warning/Weather/Event/Special/ Rad Inf/Sports/Finance**
- Seleccione **[ON]**/**[OFF]** para las opciones de anuncio que necesita activar/desactivar.
- Seleccione **[Select All]**/**[Deselect All]** para activar/desactivar todos los anuncios.

#### **[Seamless Blend]**

- **ON** (Inicial): Evita la interrupción de audio al cambiar de Radio digital a Radio analógica.
- **OFF**: Desactiva la función.

#### **[Antenna Power]**

- **ON** (Inicial): Suministra alimentación a la antena DAB (vendido separadamente).
- **OFF**: Desactiva la función.

#### **[Related Service]**

- **ON**: Si la red de servicios DAB actualmente seleccionado no está disponible pero se encontró el servicio relacionado, la unidad le permite cambiar al servicio relacionado.
- **OFF** (Inicial): Desactiva la función.

#### **[Language select]**\*2

Seleccione el idioma para visualizar la búsqueda PTY.

• **British English(en)** (Inicial)**/Español(es)/ Français(fr)/Nederlands(nl)/Norsk(no)/ Português(pt)/Svenska(sv)/Deutsch(de)**

#### Para cerrar la ventana de configuración, toque **[Close]**.

- \*1 El ajuste de volumen durante la recepción del servicio de anuncios se memoriza automáticamente. La próxima vez que la unidad cambie al servicio de anuncios, el volumen se ajusta al nivel anterior.
- \*2 El ajuste de idioma también se aplica a la recepción de radio. (Página 17)

## **Spotify**

Con Spotify, podrá disfrutar de la música en cualquier lugar. Ya sea que esté haciendo ejercicio, de fiesta o descansando, tendrá siempre la música que desee al alcance de sus dedos. Hay millones de canciones en Spotify—desde temas antiguos hasta los últimos éxitos. Simplemente seleccione la música que le agrada, o deje que Spotify le sorprenda.

Puede transmitir Spotify desde el iPhone/iPod touch o dispositivos Android.

- Debido a que Spotify es un servicio ofrecido por terceros, las especificaciones se encuentran sujetas a cambios sin previo aviso. Por consiguiente, puede afectar la compatibilidad o algunos o todos los servicios pueden dejar de estar disponibles.
- Algunas funciones de Spotify no pueden controlarse desde esta unidad.
- En caso de dudas sobre el uso de la aplicación, en contacto con Spotify en <www.spotify.com>.

#### **Preparativos**

## **Instalación de la aplicación**

Su smartphone debe tener Bluetooth integrado y debe admitir los siguientes perfiles:

- SPP (Perfil de puerto serie)
- A2DP (Perfil Avanzado de Distribución de Audio) Establezca una conexión a Internet utilizando LTE, 3G,

EDGE, o Wi-Fi.

Asegúrese de iniciar sesión en la aplicación de su smartphone. Si no tiene una cuenta de Spotify, puede crearla sin costo desde su smartphone o en <www.spotify.com>.

Instale la última versión de la aplicación Spotify en su smartphone.

- Para dispositivos Android: Busque "Spotify" en Google Play para buscar e instalar en su dispositivo, la versión más reciente.
- Para iPhone/iPod touch: Busque "Spotify" en Apple App Store para buscar e instalar en su dispositivo, la versión más reciente.

#### **Conexión del dispositivo Para dispositivos Android**

Empareje el dispositivo Android con esta unidad a través de Bluetooth. (Página 23)

#### **Para iPhone/iPod touch**

- Conexión alámbrica: Conecte el iPhone/iPod touch al terminal de entrada USB con el cable USB Audio, KCA-iP103 (accesorio opcional). (Página 11)
- Conexión Bluetooth: Empareje el iPhone/iPod touch con esta unidad. (Página 23)

## **Operaciones de reproducción**

### **Información sobre la reproducción y operaciones de tecla**

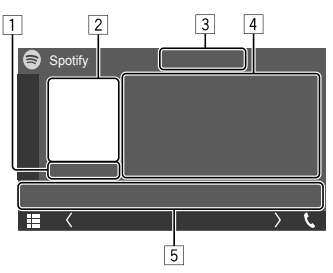

Por ej., Pantalla de control de la fuente del Spotify

También puede realizar operaciones de Spotify con el mando a distancia KNA-RCDV331 adquirido opcionalmente.

El mando a distancia le permite controlar solo la reproducción, pausa y salto.

1 Tiempo de reproducción

2 Datos de imagen

- 3 Pulgar hacia arriba/hacia abajo y teclas del modo de reproducción repetida/aleatoria\*
- 4 Información de la pista
	- Si el texto no se muestra todo por completo, toque **[<]** para desplazar el texto.
- 5 Teclas de funcionamiento\*
- \* Consulte lo siguiente "Teclas de funcionamiento en la pantalla de control de fuente".

#### **Teclas de funcionamiento en la pantalla de control de fuente**

- Si bien las teclas de funcionamiento pueden diferir en apariencia, las teclas de funcionamiento con apariencia similar realizan las mismas operaciones.
- Consulte también "Teclas de funcionamiento comunes en la pantalla de control de fuente" en la página 8.

Al tocar las teclas de funcionamiento se realiza lo siguiente:

 $\sqrt{3}$ 

- **[ ]** Pone la pista actual en el registro de favoritos.
- **[ ]** Desaprueba (pulgar hacia abajo) la pista actual y salta a la pista siguiente.
- **[**  $\chi$  **]** Activa ( $\chi$  )/desactiva ( $\chi$ ) el modo de reproducción aleatoria.
- **[ ]** Selecciona el modo repetición de reproducción ( $\bigcap$ o: Repetir una/ **∩ALL**: Repetir todo/∩: Repetición desactivada).
- 5
- **[ ]** Visualiza la pantalla del menú de Spotify.
- **[(e))]** Crea una emisora nueva (Iniciar radio).
- **[K] [M]** Selecciona una pista.
- **[ ][ ]** Inicia(I)/pausa (W) la reproducción.
- **[ ]** Guarda la pista/artista/álbum que está escuchando en **<Your Library>**.

## **Crear su emisora (Iniciar radio)**

Iniciar Radio le permite iniciar un canal de radio en base a la pista que se está reproduciendo en ese momento.

#### **Cree su emisora.**

En la pantalla de control de fuente, toque lo siguiente:

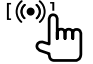

La emisora se ha creado y la reproducción se inicia automáticamente.

- Puede personalizar su emisora con el pulgar hacia arriba (**[ ]**) o hacia abajo (**[ ]**).
- La personalización de las emisoras podría no ser posible dependiendo de la pista.

## **Selección de una pista**

**1 Visualice la pantalla del menú de Spotify.**

En la pantalla de control de fuente, toque lo siguiente:

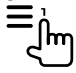

- **2 Seleccione el tipo de lista y, a continuación, seleccione el elemento que desea.**
	- Los tipos de lista visualizados difieren según la información enviada por Spotify.

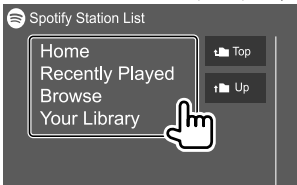

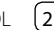

## **Otros Componentes Externos**

## **Cámara de visión trasera**

Instale la cámara de visión trasera (vendido separadamente) en la posición correcta, de conformidad con las instrucciones suministradas con la cámara de visión trasera.

## **Conexión de un cámara de visión trasera**

Consulte la página 44 para obtener información acerca de los terminales de conexión.

• Para utilizar la cámara de visión trasera, es necesaria la conexión del cable de marcha atrás (REVERSE). (Página 45)

## **Uso de la cámara de visión trasera**

• Para obtener información sobre los ajustes de la cámara de visión trasera, consulte "Ajustes de la cámara" en la página 37.

#### **Para visualizar la pantalla de la cámara de visión trasera**

La pantalla de visión trasera se visualiza al poner el cambio en la posición de marcha atrás (R) cuando **[R-CAM Interruption]** se ajusta a **[ON]** en la pantalla **<Camera>**. (Página 37)

• Aparece un mensaje de precaución en la pantalla. Para borrar el mensaje de precaución, toque la pantalla.

También puede visualizar la imagen de la cámara de visión trasera de forma manual, sin poner el cambio en la posición de marcha atrás (R).

#### En el panel del monitor:

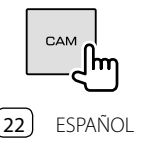

#### **Para salir de la pantalla de la cámara**

Pulse **HOME** en el panel del monitor, o toque la zona indicada a continuación:

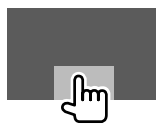

## **AV-IN**

## **Conexión de un componente externo**

Consulte la página 44 para obtener información acerca de los terminales de conexión.

## **Inicio de la reproducción**

## **1 Seleccione "AV-IN" como fuente.**

En la pantalla de Inicio, toque lo siguiente:

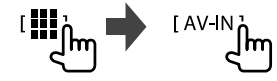

#### **2 Encienda el componente conectado y comience a reproducir la fuente.**

• Para obtener información sobre la reproducción, consulte "Pantalla de control de la fuente" en la página 7.

## **Bluetooth®**

## **Información**

Bluetooth es una tecnología de radiocomunicación inalámbrica de alcance corto para dispositivos móviles, como por ejemplo, teléfonos móviles, PCs portátiles, y otros dispositivos.

Los dispositivos Bluetooth se pueden comunicar entre sí mediante conexión sin cables.

#### **Notas**

- Absténgase de realizar actividades complicadas mientras conduce, como por ejemplo, marcar números, utilizar la guía telefónica, etc. Cuando tenga que realizar tales actividades, detenga el coche en un lugar seguro.
- Dependiendo de la versión de Bluetooth, puede suceder que algunos dispositivos Bluetooth no se puedan conectar a esta unidad.
- Esta unidad podría no funcionar con algunos dispositivos Bluetooth.
- Las condiciones de conexión pueden variar según las circunstancias.
- Algunos dispositivos Bluetooth se desconectan al apagar la unidad.
- Si su teléfono móvil admite PBAP (Perfil de Acceso a Agenda Telefónica), podrá visualizar los siguientes elementos en el panel táctil cuando el teléfono móvil esté conectado.
	- Agenda telefónica: hasta 1 000 entradas
	- Llamadas realizadas, llamadas recibidas y llamadas perdidas (hasta 50 entradas en total)

## **Preparativos**

- Conecte e instale el micrófono de antemano. Para mayor información, consulte la página 45.
- Configure **[Bluetooth]** a **[ON]** en la pantalla **<Bluetooth Setup>**. (Página 39)

#### **Conexión**

Cuando se conecta por primera vez un dispositivo Bluetooth a la unidad:

- 1 Registre el dispositivo emparejando la unidad y el dispositivo.
- 2 Conecte el dispositivo a la unidad. (Página 24)

## **Registro de un nuevo dispositivo Bluetooth**

El apareamiento permite la comunicación entre dispositivos Bluetooth.

- El método de emparejamiento difiere según la versión Bluetooth del dispositivo.
	- Para los dispositivos con Bluetooth 2.1 o posterior: El dispositivo y la unidad se pueden emparejar mediante Emparejamiento Simple y Seguro (SSP, Secure Simple Pairing), que requiere sólo confirmación.
	- Para los dispositivos con Bluetooth 2.0: Para el emparejamiento, es necesario introducer un codigo PIN tanto en el dispositivo como en la unidad.
- Se podrá registrar hasta un máximo de 10 dispositivos en total.
- Puede conectar simultáneamente dos dispositivos Bluetooth ara el teléfono Bluetooth y otro para audio Bluetooth.
- Para utilizar la función Bluetooth, deberá activar la función Bluetooth del dispositivo.

#### **Emparejamiento automático**

Cuando **<Auto Pairing>** está ajustado a **[ON]** en la pantalla **<TEL SET-UP>**, los dispositivos iOS (como un iPhone) se emparejan automáticamente cuando se conecta a través de los terminales de entrada USB. (Página 29)

#### **Registro de un dispositivo Bluetooth**

**1 Busque la unidad ("DMX5DAB") desde su dispositivo Bluetooth y opere el dispositivo que desea registrar.**

#### **Para un dispositivo Bluetooth compatible con SSP (Bluetooth 2.1 o posterior):**

Confirme la solicitud tanto en el dispositivo como en la unidad.

En el dispositivo:

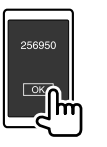

#### En la unidad:

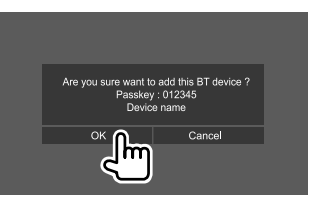

• Toque **[Cancel]** para rechazar la solicitud.

#### **Para un dispositivo Bluetooth compatible con Bluetooth 2.0:**

Seleccione la unidad ("DMX5DAB") en su dispositivo Bluetooth.

- Si se requiere un código PIN, introduzca el código PIN que se muestra en la pantalla (inicial: "0000"). Para cambiar el código PIN, consulte la página 25.
- **2 Cuando su dispositivo Bluetooth sea compatible con HFP: Determine el estado de uso del dispositivo conectado (**1**) y luego toque [Close] (**2**).\***

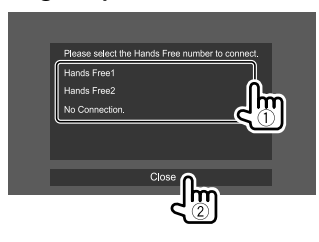

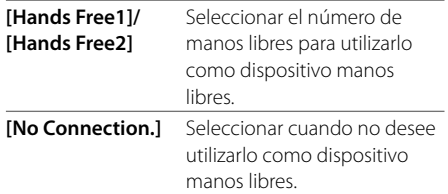

\* Si la conexión está disponible para el dispositivo recién emparejado, la conexión HFP se establece automáticamente.

- **3 Cuando su dispositivo Bluetooth sea compatible con A2DP o SPP: Determine su uso como reproductor de audio o dispositivo con aplicaciones instaladas.\*\***
	- **[Yes]** Seleccionar para utilizar el dispositivo como reproductor de audio.
	- **[No]** Seleccionar cuando no desee utilizar el dispositivo Bluetooth como reproductor de audio.
	- Si la conexión está disponible para el dispositivo recién emparejado, la conexión A2DP se establece automáticamente.
- **4 Cuando su dispositivo Bluetooth sea compatible con PBAP: Seleccione si desea o no transferir la agenda telefónica de su dispositivo Bluetooth a la unidad.**
	- **[Yes]** Seleccionar para transferir la agenda telefónica desde su dispositivo Bluetooth.
	- **[No]** Seleccionar cuando no desee transferir la agenda telefónica.

## **Conexión/desconexión de un dispositivo Bluetooth registrado**

**1 Visualice la pantalla <Select Device>.** En la pantalla de Inicio, toque lo siguiente:

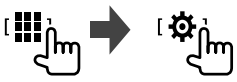

A continuación, en la pantalla **<SET-UP>**, toque **[Bluetooth]**.

En la pantalla **<Bluetooth Setup>**, toque **[Select Device]**.

### **2 Seleccione el dispositivo que desea conectar/desconectar.**

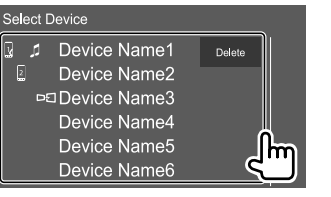

Los iconos que aparecen junto al dispositivo registrado indican lo siguiente:

- $\sqrt{N/2}$ : Conectado como teléfono móvil.
- $\cdot$   $\blacksquare$ : Conectado como reproductor de audio.
- $\neg$  : Conectado para un dispositivo mirroring.

**3** Seleccione el uso del dispositivo (1) y, a **continuación, toque [Close] (**2**).**

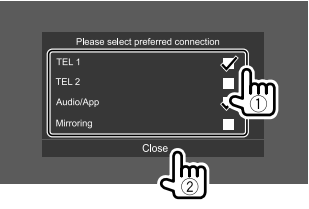

Cada vez que se toca la selección, el uso se selecciona (aparece " $\bigvee$ ") o deselecciona (desparece  $\sqrt{\ }$ ").

Seleccione para conectar, y deseleccione para desconectar el dispositivo.

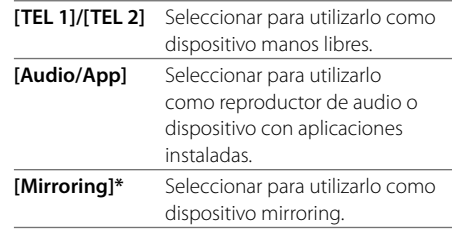

\* Solo para dispositivos compatibles con mirroring. Para obtener detalles sobre las funciones mirroring, consulte la página 12.

#### **Para borrar los dispositivo Bluetooth registrado:**

Toque **[Delete]** en el paso 2, seleccione los dispositivos que desea eliminar y, a continuación, toque **[Delete]**. Aparece un mensaje de confirmación. Toque **[Yes]**.

- Para seleccionar todos los dispositivos, toque **[ M All]**.
- Para deseleccionar todos los dispositivos, toque
	- **[ All]**.

## **Cambio del código PIN**

**1 Visualice la pantalla <Change PIN Code>.** En la pantalla de Inicio, toque lo siguiente:

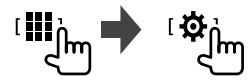

A continuación, en la pantalla **<SET-UP>**, toque **[Bluetooth]**.

En la pantalla **<Bluetooth Setup>**, toque **[PIN Code]**.

**2 Ingrese el código PIN (**1**) y, a continuación, confirme la entrada (**2**).**

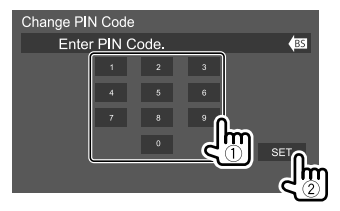

• Para cancelar la última entrada, toque **[BS]**.

- **Cambie el nombre de dispositivo de la unidad que se visualiza en el dispositivo emparejado**
- **1 Visualice la pantalla <Change Device Name>.**

En la pantalla de Inicio, toque lo siguiente:

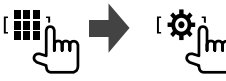

A continuación, en la pantalla **<SET-UP>**, toque **[Bluetooth]**.

En la pantalla **<Bluetooth Setup>**, toque **[Device Name]**.

**2 Ingrese el nombre del dispositivo (**1**) y, a continuación, confirme la entrada (**2**).**

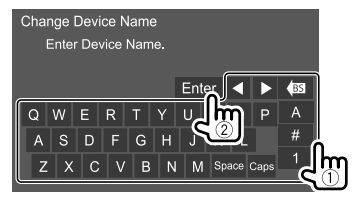

- Para cancelar la última entrada, toque **[BS]**.
- Para mover la posición de entrada, toque **[**H**]/[**I**]**.

## **Teléfono móvil Bluetooth**

### **Cuando entra una llamada...**

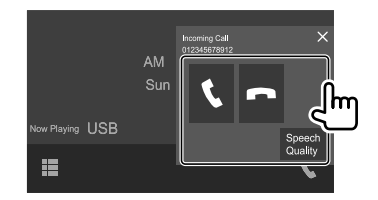

Al tocar las teclas de funcionamiento se realiza lo siguiente:

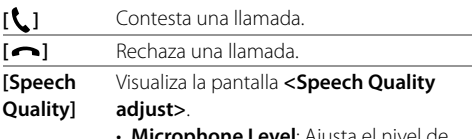

- **pphone Level**: Alu volumen del micrófono. (–10 a 10)
- **Echo Cancel Level**: Ajusta el nivel de volumen del eco. (–5 a 5)
- **Noise Reduction Level**: Ajusta el nivel de reducción de ruido. (–5 a 5)
- Se visualiza la información de la llamada, si ha sido obtenida.
- No es posible utilizar el teléfono mientras se está visualizando la imagen de la cámara de visión trasera.

## **Durante una llamada...**

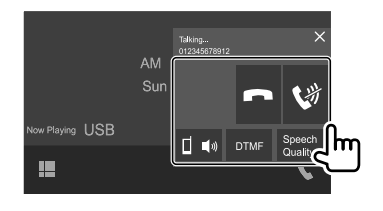

Al tocar las teclas de funcionamiento se realiza lo siguiente:

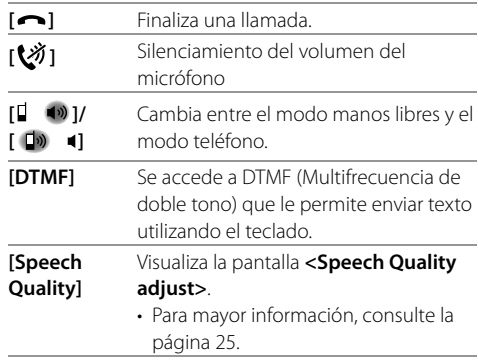

## **Cómo hacer una llamada**

**1 Visualice la pantalla de control de teléfono.** En la pantalla de Inicio, toque lo siguiente:

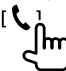

## **2 Seleccione un método para hacer la llamada.**

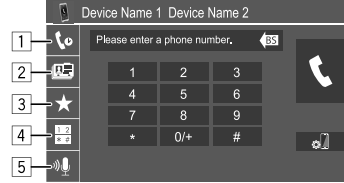

- 1 Desde el historial de llamadas\* (llamadas perdidas/llamadas recibidas/llamadas realizadas)
- 2 Desde la agenda telefónica\*
- 3 Desde la lista de preajustes (Página 27)
- 4 Uso de la entrada directa de número
- 5 Uso de la marcación por voz

\* Aplicable solamente para teléfono móvil compatible con PBAP (Perfil de Acceso a Agenda Telefónica).

#### **3 Seleccione un contacto para hacer la llamada.**

A **Cuando se selecciona el elemento** 1**,** 2 **o** 3 **en el paso 2:**

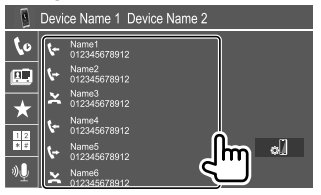

• Si el contacto seleccionado dispone de varios números de teléfono, se visualizará la lista con los números de teléfono. Seleccione el número de teléfono al que desea llamar.

#### **Para utilizar la búsqueda alfabética en la guía telefónica**

- 1 Toque **[ A-Z ]**.
- 2 En el teclado toque la primera letra de la palabra que desea buscar y luego toque  $[\times]$ . Para buscar un número, toque **[1]**.
- 3 En la lista, seleccione el contacto al que desea llamar.
- Puede seleccionar un nombre o un apellido para utilizarlo al ordenar la lista en orden alfabético en la pantalla **<TEL SET-UP>**. (Página 29)

#### B **Cuando se selecciona el elemento** 4 **en el paso 2:**

**Introduzca el número de teléfono (**1**), y luego haga la llamada (**2**).**

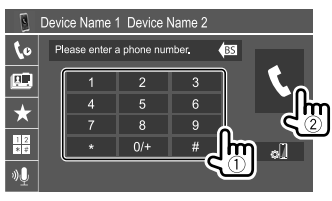

- Para ingresar "+", toque y mantenga pulsado **[0/+]**.
- Para cancelar la última entrada, toque **[BS]**.

C **Cuando se selecciona el elemento** 5 **en el paso 2:**

#### **Seleccione el nombre de la persona que desea llamar.**

- También es posible la marcación por voz con solo tocar y mantener presionado **VOICE** en el panel del monitor.
- Disponible solamente cuando el teléfono móvil conectado dispone del sistema de reconocimiento de voz.
- Si la unidad no puede encontrar el destino, aparece "Speech recognition has been completed. To continue with speech recognition, please press the Restart button." Toque **[Restart]** y, a continuación, repita el nombre.
- Para cancelar la marcación por voz, toque **[Stop]**.

## **Cambio entre dos dispositivos conectados**

Puede cambiar el dispositivo a utilizar cuando hay 2 dispositivos conectados.

En la pantalla de control del teléfono:

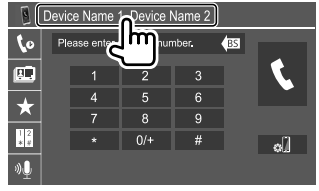

El dispositivo activo queda resaltado.

## **Preajuste de números de teléfono**

Puede memorizar hasta ocho números telefónicos.

**1 Visualice la pantalla <Edit Preset Dial>.** En la pantalla de Inicio, toque lo siguiente:

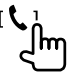

A continuación, en la pantalla de control de fuente, toque lo siguiente:

 $[\bigstar] \rightarrow$  [Edit]

### **2 Seleccione la posición en la desea guardar la información.**

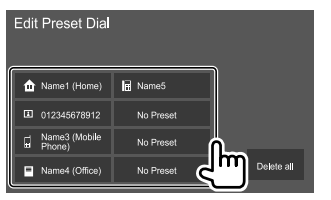

**3 Seleccione el método para añadir un número de teléfono a la lista de preajustes y luego registre el número en la lista (**1**), y, a continuación, toque [Close] (**2**).**

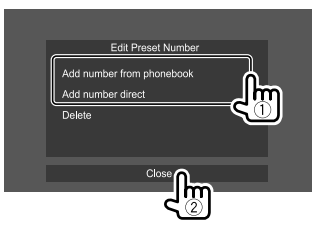

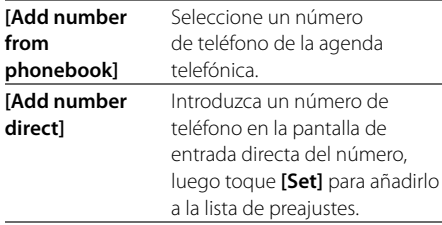

• Para visualizar la lista de preajustes, toque [ $\bigstar$ ] en la pantalla de control del teléfono.

**Para eliminar todos los números de teléfono de la lista de preajustes:** En la pantalla **<Edit Preset Dial>** seleccione el numero de teléfono que desea eliminar, y, a continuación, toque **[Delete]** en el paso 3.

#### **Para eliminar todos los números de teléfono de la lista de preajustes:** Toque **[Delete all]** en la pantalla **<Edit Preset Dial>** en el paso 2.

#### **Edición de la agenda telefónica Para transferir la agenda telefónica**

Si el teléfono móvil Bluetooth conectado es compatible con el Perfil de acceso a agenda telefónica (PBAP), podrá transferir su agenda telefónica a esta unidad.

### **1 Visualice la pantalla de control de teléfono.**

En la pantalla de Inicio, toque lo siguiente:

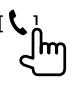

## **2 Inicie la transmisión de datos de la agenda telefónica.**

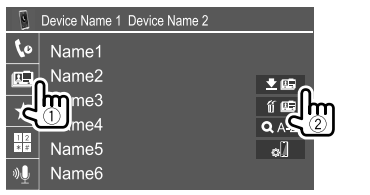

### **Para eliminar el contacto de la agenda telefónica:**

Toque **[ fi [ [ ]** en el paso 2 ( ② ), seleccione los dispositivos que desea eliminar y, a continuación,

toque **[Delete]**. Aparece un mensaje de confirmación. Toque **[OK]**.

- Para seleccionar todos los dispositivos, toque **[ All]**.
- Para deseleccionar todos los dispositivos, toque **[ All]**.
- Toque **[ Q A-Z ]** para buscar el contacto por las iniciales.

## **Reproductor de audio Bluetooth**

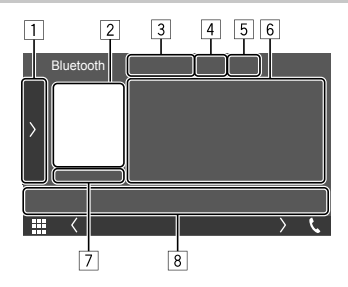

Por ej., Pantalla de control de la fuente del Bluetooth

- 1 Visualiza/oculta otras teclas de funcionamiento disponibles\*1
- 2 Artwork (se muestra si la pista contiene artwork)
- 3 Nombre del dispositivo conectado
- 4 Teclas del modo de reproducción repetida/ aleatoria\*1
- 5 La potencia de la señal y el nivel de la batería (Aparece solo cuando se ha obtenido la información desde el dispositivo.)
- 6 Datos de etiqueta\*2 (actual título de pista/nombre de artista/título de álbum)
	- Si no se muestra todo el texto por completo, pulse **[<]** para desplazar el texto.
- 7 Estado de reproducción/tiempo de reproducción
- 8 Teclas de funcionamiento\*1
- \*1 Consulte "Teclas de funcionamiento comunes en la pantalla de control de fuente" en la página 8.
- \*2 Disponible sólo para los dispositivos compatibles con AVRCP 1.3.

## **KENWOOD Music Mix**

Cuando se selecciona "Bluetooth" como fuente, podrá conectar simultáneamente hasta cinco dispositivos de audio Bluetooth. Es posible cambiar fácilmente entre estos cinco dispositivos.

• Es posible que algunas operaciones no se puedan ejecutar, dependiendo del ajuste entre esta unidad y su dispositivo.

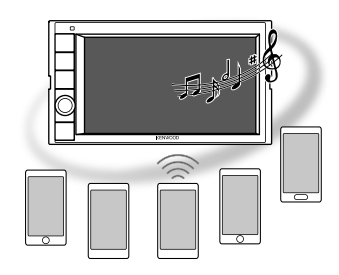

#### **1 Visualice la pantalla <KENWOOD Music Mix>.**

En la pantalla de control de fuente, toque lo siguiente:

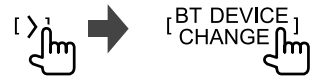

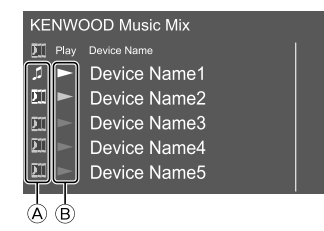

- $\alpha$   $\beta$ : Dispositivo utilizado como dispositivo de audio Bluetooth común y que se puede utilizar al mismo tiempo como dispositivo para KENWOOD Music Mix.
	- Toque para acceder a la pantalla

**<Select Device>**. (Página 24)

#### : Dispositivo utilizado para KENWOOD Music Mix.

– (blanca): No conectado.

– (púrpura): Conectado.

- $\mathbb{B}$   $\blacktriangleright$  : Estado del dispositivo de reproducción.
	- (púrpura): Dispositivo de reproducción actual.
	- (blanca): Listo para la reproducción.
	- (gris): No está listo para la reproducción.

## **2 Conecte el dispositivo a utilizar como dispositivo para KENWOOD Music Mix.**

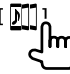

Toque los iconos iluminados en blanco.

• Para desconectar, toque el icono otra vez.

#### **3 Seleccione el dispositivo para iniciar la reproducción.**

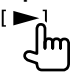

Toque los iconos iluminados en blanco.

#### **Notas:**

• Una vez que se seleccione otro dispositivo (que no sea el dispositivo conectado como [  $\Box$ ]) para reproducir música, la conexión cambia al dispositivo recién seleccionado.

• Cuando cambie a otra fuente desde "Bluetooth", la conexión se restablece al dispositivo conectado como  $\lceil \cdot \rceil$ .

## **Información sobre la reproducción y operaciones de tecla**

- Para obtener información sobre la reproducción, consulte "Pantalla de control de la fuente" en la página 7.
- Para las operaciones de tecla en el panel táctil, consulte "Teclas de funcionamiento comunes en la pantalla de control de fuente" en la página 8.

## **Selección de una pista de la lista**

## **1 Visualice la lista de música.**

En la pantalla de control de fuente, toque lo siguiente:

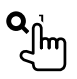

### **2 Seleccione la carpeta y, a continuación, el elemento en la carpeta seleccionada.**

• Para obtener más información acerca de las operaciones de la lista, consulte la página 9.

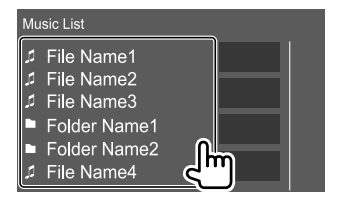

## **Ajuste del teléfono móvil Bluetooth**

En la pantalla **<TEL SET-UP>** puede modificar diversos ajustes para el uso de teléfonos móviles Bluetooth.

## **1 Visualice la pantalla <TEL SET-UP>.**

En la pantalla de Inicio, toque lo siguiente:

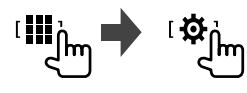

A continuación, en la pantalla **<SET-UP>**, toque **[Bluetooth]**.

En la pantalla **<Bluetooth Setup>**, toque **[TEL SET-UP]**.

## **2 Realice los ajustes.**

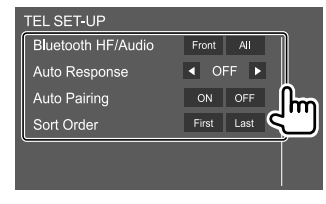

#### **<Bluetooth HF/Audio>\***

Seleccione los altavoces para su uso con teléfonos móviles Bluetooth.

- **Front**: Solo altavoces delanteros.
- **All** (Inicial): Todos los altavoces.

#### **<Auto Response>**

• **1 – 30** (en pasos de 5 segundos): La unidad contesta automáticamente las llamadas entrantes. Establece la duración del timbre de llamadas (segundos).

 Cuando haya otra llamada entrante, la unidad también contestará la llamada en el tiempo seleccionado. La llamada anterior será puesta en retención.

• **OFF** (Inicial): La unidad no contesta las llamadas automáticamente. Contesta la llamada manualmente.

#### **<Auto Pairing>**

- **ON** (Inicial): Establece automáticamente el emparejamiento con el dispositivo iOS (como un iPhone) conectado a través de USB. (El emparejamiento automático puede no funcionar con algunos dispositivos, dependiendo de la versión de iOS.)
- **OFF**: Se cancela.

#### **<Sort Order>**

Seleccione un nombre o apellido para clasificar la lista en orden alfabético.

- **First**: Ordena la lista por nombre.
- **Last** (Inicial): Ordena la lista por apellido.
- \* Seleccionable solo cuando <X'over Network> está ajustado a [2way].

## **Ajustes**

## **Ajustes de audio**

## **1 Visualice la pantalla <Audio>.**

En la pantalla de Inicio, toque lo siguiente:

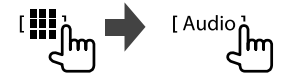

## **2 Seleccione el ajuste que desea cambiar.**

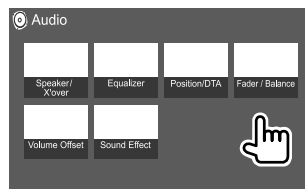

Por ej., Pantalla de ajuste de audio

No se pueden realizar cambios en la pantalla **<Audio>** en los siguientes casos:

• Cuando se desactiva la fuente AV.

• Cuando se utiliza un teléfono Bluetooth (para hacer o recibir una llamada, durante una llamada o durante la marcación por voz).

## **<Speaker/X'over>**

#### **Preparativos:**

Antes de realizar el ajuste de **<Speaker/X'over>**, seleccione el modo de red de cruce apropiado al sistema de altavoces (sistema de altavoces de 2 vías o sistema de altavoces de 3 vías).

## **1 Ponga la unidad en espera.**

En la pantalla de Inicio, toque lo siguiente:

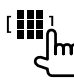

A continuación, en la pantalla de selección de fuente/opción, toque lo siguiente **[STANDBY]**.

**2 Visualice la pantalla <X'over Network>.**

En el panel del monitor, pulse los siguientes botones al mismo tiempo:

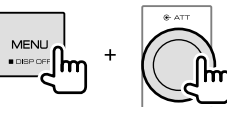

## **3 Seleccione el modo de red de cruce.**

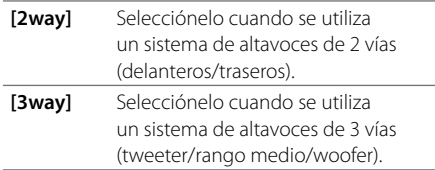

Aparece un mensaje de confirmación. Toque **[Yes]**.

### **Ajuste de los altavoces y frecuencia de cruce**

**1 Seleccione un tipo de coche (**1**), seleccione un altavoz (**2**) (altavoces delanteros, altavoces traseros, o subwoofer) a configurar y, a continuación, la ubicación\* y el tamaño del altavoz/ tweeter (**3**) del altavoz seleccionado.**

Aparece una ventana de selección para cada ajuste. Seleccione un elemento y luego toque **[Close]** para cerrar la ventana.

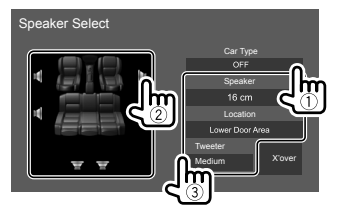

- Repita los pasos  $(2)$  y  $(3)$  para configurar todos los altavoces.
- Los elementos ajustables varían dependiendo de los ajustes seleccionados para tipo de altavoz.
- Cuando no hay ningún altavoz conectado, seleccione **[None]**.
- Cuando configure los altavoces delanteros, también seleccione el tamaño de altavoz para **<Tweeter>**.
- \* La selección de la ubicación de los altavoces solo se puede seleccionar cuando <X'over Network> está ajustado a [2way].
- **2 Toque [X'over] para visualizar la pantalla de <X'over>.**

**3 Seleccione el tipo de altavoz (**1**), luego ajuste la frecuencia de cruce (**2**) del altavoz seleccionado.**

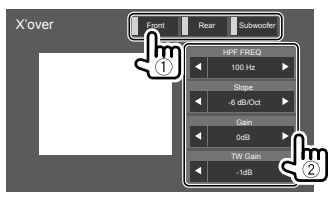

Por ej., Cuando **<X'over Network>** está ajustado a **[2way]**

- Los elementos ajustables varían dependiendo de los ajustes seleccionados para tipo de altavoz/ tamaño de altavoz/cruce.
- Los tipos de altavoces mostrados en la pantalla difieren según el ajuste de **<X'over Network>**.

#### **<HPF FREQ>**

Ajusta la frecuencia de cruce para los altavoces delanteros o traseros (filtro de paso alto).

#### **<LPF FREQ>**

Ajusta la frecuencia de cruce del altavoz (filtro de paso bajo).

#### **<Slope>**

Ajusta la pendiente de cruce.

#### **<Gain>**

Ajusta el volumen de salida del altavoz seleccionado.

#### **<TW Gain>**

Ajusta el volumen de salida del tweeter.

#### **<Phase Inversion>**

Se activa la inversión de fases para el altavoz.

• Para desactivar, toque de nuevo **[Phase Inversion]**.

## **<Equalizer>**

Se memorizan los siguientes ajustes para cada fuente hasta que usted vuelva a ajustar el sonido. El sonido no se puede ajustar cuando la unidad está en espera.

## **Selección de un modo de sonido preajustado**

**1 Visualice los modos de sonido preestablecidos.**

[ Preset Select,

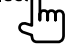

- **2 Seleccione una modo de sonido preajustado.**
	- **Pop/Easy/Top40/Jazz/Powerful/Rock/Flat** (Inicial)**/iPod/User1/User2/User3/User4**

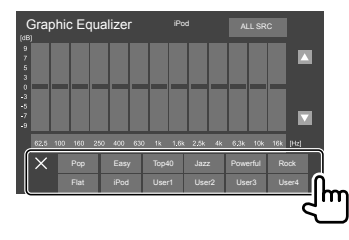

**Para ocultar los modos de sonido preestablecidos:** Toque **[** $\times$ ].

## **Ajustes**

## **Guarde sus propios ajustes de sonido**

- **1 Seleccione una modo de sonido preajustado.**
- **2 Seleccione una banda (**1**) y ajuste el nivel (**2**) y, a continuación, ajuste el sonido (**3**).**

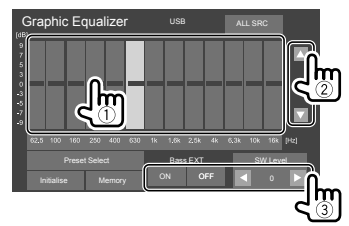

Ajuste el sonido de la siguiente manera:

#### **<Bass EXT>**

Activa/desactiva los graves.

• **ON**/**OFF** (Inicial)

**<SW Level>**

Ajusta el nivel del subwoofer.\*

• **–50** a **10** (Inicial: **0**)

- \* No se puede ajustar si se ha seleccionado <None> para el subwoofer en la pantalla <Speaker Select>. (Página 31)
- **3 Repita paso 2 para ajustar el nivel de otras bandas.**
- **4 Toque [Memory] para guardar el ajuste.**

Aparece la ventana de selección de usuario. Seleccione entre **[User1]** y **[User4]** para guardar su ajuste, luego toque **[Close]** para cerrar la ventana.

- Para aplicar el ecualizador ajustado a todas las fuentes, toque **[ALL SRC]** y, a continuación, toque **[OK]** para confirmar.
- Para borrar el ajuste, toque **[Initialise]**.

## **<Position/DTA>**

Los efectos de sonido se pueden ajustar de acuerdo con su posición de audición. Puede localizar la imagen de sonido por delante del asiento seleccionado.

## **Ajuste de la posición de audición**

**Toque [Listening Position] (**1**), luego seleccione la posición de escucha ([Front L], [Front R], [Front All]\*, o [All]) (**2**).**

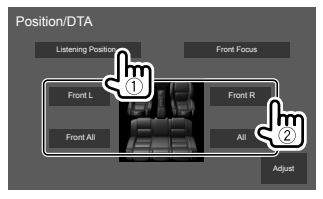

\* [Front All] solo se puede seleccionar cuando <X'over Network> está ajustado a [2way]. (Página 30)

## **Ajuste de la alineación digital de tiempo (DTA)**

Realice el ajuste del tiempo de retardo de la salida de los altavoces, a fin de conseguir las características óptimas para el entorno de su automóvil.

- Los tipos de altavoces mostrados en la pantalla difieren según el ajuste de **<X'over Network>**. (Página 30)
- **1 Toque [Adjust] en la pantalla <Position/ DTA> para visualizar la pantalla de ajustes de DTA.**
- **2 Toque [Delay] (**1**), luego ajuste el valor de la Alineación Digital de Tiempo (DTA) (**2**) para cada altavoz.**

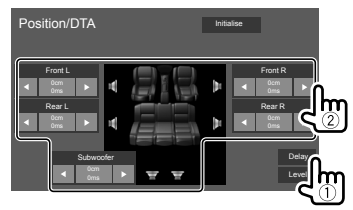

Por ej., Cuando **<X'over Network>** está ajustado a **[2way]**

• Para determinar el valor de ajuste, consulte "Determinación del valor para el ajuste de <Position/DTA>" en la página 34.

## **Ajustes**

**3 Toque [Level] (**1**), luego ajuste el volumen de salida (**2**) para cada altavoz.**

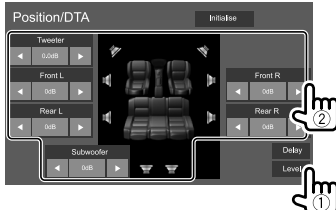

Por ej., Cuando **<X'over Network>** está ajustado a **[2way]**

**Para inicializar el valor de ajuste:** Toque **[Initialise]**.

## **Localización de la imagen de sonido— Front Focus**

- Los tipos de altavoces mostrados en la pantalla difieren según el ajuste de **<X'over Network>**. (Página 30)
- **1 Toque [Front Focus] (**1**), luego seleccione la posición de escucha (**2**) a configurarse como posición delantera, y, a continuación, toque [Adjust] (**3**).**

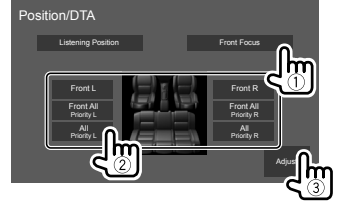

Por ej., Cuando **<X'over Network>** está ajustado a **[2way]**

- Cuando se encuentre sentado en la posición **[Front All]** (asientos delanteros) o **[All]** (asientos delanteros y traseros), seleccione izquierda (**"Priority L"**) o derecha (**"Priority R"**) para especificar la posición donde desea localizar la imagen de sonido.
- **2 Toque [Delay] (**1**) y, a continuación, ajuste con precisión la imagen de sonido (**2**).**

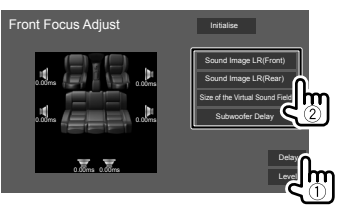

**[Sound Image LR(Front)]**

Ajusta la imagen de sonido para localizarla en la posición delantera.

**[Sound Image LR(Rear)]** Ajusta la imagen de sonido para localizarla en la posición trasera.

#### **[Size of the Virtual Sound Field]**

Ajusta el campo acústico virtual al tamaño de campo que desea.

• Si la imagen de sonido se desplaza fuera de la posición delantera, ajuste **[Sound Image LR(Front)]**/**[Sound Image LR(Rear)]**.

#### **[Subwoofer Delay]**

Ajusta el tiempo de retardo para el sonido del subwoofer.

**3 Toque [Level] (**1**), luego ajuste el volumen de salida (**2**) para cada altavoz.**

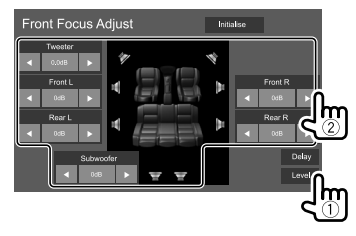

Por ej., Cuando **<X'over Network>** está ajustado a **[2way]**

**Para inicializar el valor de ajuste:** Toque **[Initialise]**.

## **<Fader/Balance>**

Toque **[**J**]**/**[**K**]**/**[**H**]**/**[**I**]** o arrastre la marca para realizar el ajuste.

#### **<Fader>\***

Ajusta el volumen de salida de los altavoces delanteros y traseros. Cuando utiliza un sistema de altavoces de 2 vías, ajuste el fader en el centro.

• **Front 1** a **Front 15**, **Center**, **Rear 1** a **Rear 15** (Inicial: **Center**)

#### **<Balance>**

Ajusta el balance de salida de los altavoces izquierdo y derecho.

• **Left 1** a **Left 15**, **Center**, **Right 1** a **Right 15** (Inicial: **Center**)

#### **Para borrar el ajuste:** Toque **[Center]**.

\* Ajustable sólo cuando <X'over Network> está ajustado a [2way]. (Página 30)

## **<Volume Offset>**

Ajusta y almacena el nivel de volumen de ajuste automático para cada fuente. El nivel de volumen aumenta o disminuye automáticamente al cambiar la fuente.

Si ha aumentado el volumen previamente, baje el volumen utilizando "Volume Offset" (Compensación de volumen), ya que si de repente cambia a otra fuente, el sonido generado podría ser extremadamente alto. • **–5** a **+5** (Inicial: **0**)

**Para inicializar el valor de ajuste:** Toque **[Initialise]**.

## **<Sound Effect>**

Ajusta el efecto de sonido.

#### **<Bass Boost>**

Selecciona el nivel de refuerzo de graves.

• **OFF** (Inicial)/**1**/**2**/**3**

#### **<Loudness>**

Ajusta la sonoridad. (El indicador LOUD se ilumina al ajustar la sonoridad.)

• **OFF** (Inicial)/**Low**/**High**

#### **<Drive Equalizer>**

El ruido de conducción se puede reducir aumentando el ancho de banda.

• **OFF** (Inicial)/**ON**

**ESPAÑOL** 

#### **<Space Enhancer>**\*

Optimiza virtualmente el espacio de sonido utilizando el sistema de Procesador digital de la señal (DSP). Seleccione el nivel de optimización.

• **OFF** (Inicial)/**Small**/**Medium**/**Large**

#### **<Supreme>**

Restablece la pérdida de sonido resultante de la compresión de audio para lograr un sonido más realista.

• **OFF**/**ON** (Inicial)

#### **<Realizer>**

Hace que el sonido resulte virtualmente más realista utilizando el sistema de Procesador digital de la señal (DSP). Selecciona el nivel de sonido.

• **OFF** (Inicial)/**1**/**2**/**3**

#### **<Stage EQ>**

Mueve la localización de la imagen del sonido a un punto más bajo o más alto. Selecciona la altura.

• **OFF** (Inicial)/**Low**/**Middle**/**High**

\* El ajuste no se puede cambiar cuando está seleccionado "Radio" como fuente.

#### **Determinación del valor para el ajuste de <Position/DTA>**

Si especifica la distancia de cada altavoz a partir del centro de la posición de audición ajustada actualmente, el tiempo de retardo se calcula y se configura automáticamente.

- 1 Determine el centro de la posición de audición actualmente ajustada como punto de referencia.
- 2 Mida las distancias de los altavoces a partir del punto de referencia.
- 3 Calcule la diferencia de distancia entre el altavoz más lejano y los demás altavoces.
- 4 Ajuste el valor DTA calculado en el paso 3 para los altavoces individuales.
- 5 Ajuste la ganancia para los altavoces individuales.

Por ej., si se selecciona **[Front All]** como posición de audición

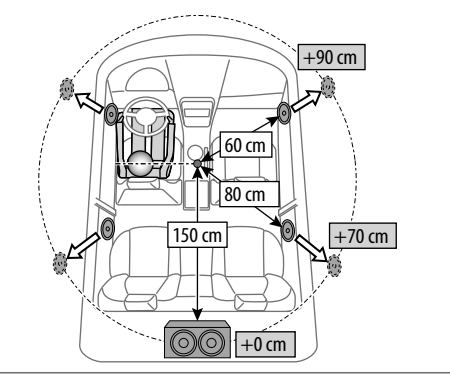

## **Ajustes de visualización**

## **Visualice la pantalla <Display>.**

En la pantalla de Inicio, toque lo siguiente:

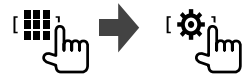

A continuación, en la pantalla **<SET-UP>**, toque **[Display]**.

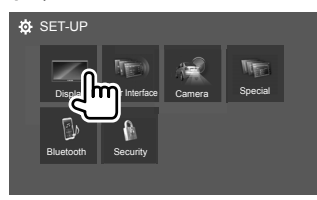

Por ej., Pantalla de configuración

### **<Dimmer>**

- **OFF**: Desactiva el atenuador de luz.
- **ON**: Activa el atenuador de luz.
- **SYNC** (Inicial): La pantalla y la iluminación de los botones se oscurecen al encender los faros.

## **<OSD Clock>**

- **ON** (Inicial): Muestra el reloj mientras se reproduce una fuente de vídeo o cuando la pantalla está apagada.
- **OFF**: Se cancela.

#### **<Key Colour>**

Puede cambiar el color de iluminación de los botones en el panel del monitor.

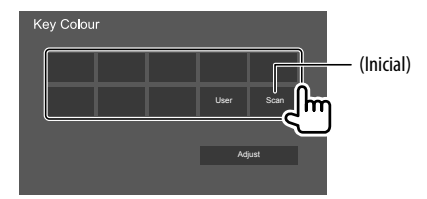

- También puede ajustar el color de la iluminación. Toque **[User]**, luego toque **[Adjust]** para visualizar la pantalla de ajuste del color de iluminación y, a continuación, ajuste el color. El ajuste se guarda en **[User]**.
- Si selecciona **[Scan]** se cambiará gradualmente el color de la iluminación.

## **<Background>**

Puede cambiar el diseño o el color de fondo. **Para cambiar el diseño del fondo:**

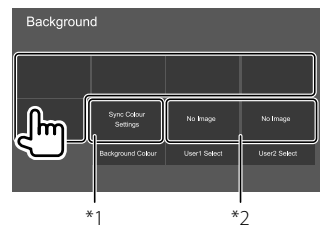

**Para cambiar el color de fondo:** Toque **[Background Colour]**, y, a continuación, seleccione el color en la pantalla **<Background Colour>**.

- Si desea seleccionar el mismo color que el seleccionado en **<Key Colour>** como color de fondo, toque **[Sync Colour Settings]**.
- Si seleccionó **[Scan]** en **<Key Colour>**, el usuario no podrá seleccionar **[Sync Colour Settings]**.
- \*1 Selecciona de antemano el color de fondo.
- \*2 Selecciona una imagen favorita cargada de antemano.

## **Cómo guardar su imagen favorita como imagen de fondo**

Puede utilizar como fondo, su imagen favorita guardada en el dispositivo USB conectado.

- Conecte el dispositivo USB que contiene la imagen guardada previamente.
- Utilice un archivo JPEG/PNG/BMP con una resolución de 800 × 480 píxeles.
- **1 Toque [User1 Select] o [User2 Select] para guardar la imagen a utilizar para la pantalla <Background>.**

## **Ajustes**

**2 Seleccione la carpeta y, a continuación, el archivo para la imagen de fondo en la carpeta seleccionada.**

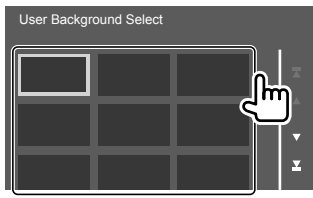

**3 Gire la imagen (**1**) si es necesario, luego confirme la selección (**2**).**

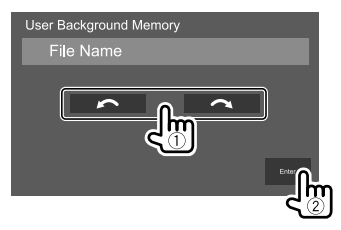

Aparece un mensaje de confirmación. Toque **[Enter]** para guardar la imagen nueva. (La imagen existente será reemplazada por la nueva.)

## **<Viewing Angle>**

Seleccione el ángulo de visión con respecto al panel del monitor para que la imagen de la pantalla sea más fácil de ver.

• **0** (Inicial)/**–1**/**–2**/**–3**

### **Ajustes de interfaz de usuario**

#### **Visualice la pantalla <User Interface>.**

En la pantalla de Inicio, toque lo siguiente:

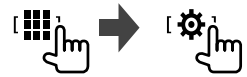

A continuación, en la pantalla **<SET-UP>**, toque **[User Interface]**.

## **<Steering Remote Controller>**

Asigne las funciones a las teclas del mando a distancia para volante de dirección.

- Esta función está disponible solamente cuando su automóvil cuenta con el mando a distancia para volante de dirección.
- El registro/cambio de las funciones solo puede realizarse con el vehículo estacionado.
- Si no hay compatibilidad con el mando a distancia para volante de dirección, el aprendizaje no se realizará y aparecerá un mensaje de error.
- **1 Cuando la unidad esté preparada para el aprendizaje, pulse y mantenga pulsado el botón del mando a distancia por unos 2 segundos para realizar un registro/ cambio.**

**2 Seleccione la función que desea asignar al botón seleccionado.**

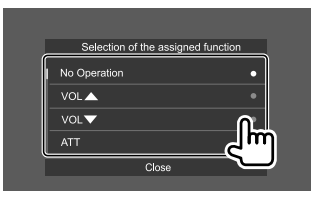

- **3 Repita los pasos 1 y 2 para registrar otras funciones en otros botones.**
- **4 Toque [Learning completed] para finalizar el procedimiento**

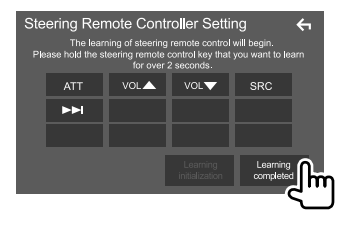

#### **Para cambiar la función asignada previamente:**

1 Toque la tecla para realizar el cambio en la pantalla

#### **<Steering Remote Controller Setting>**.

- 2 En la lista emergente, seleccione la función nueva que desea asignar.
- 3 Toque **[Change completed]** para finalizar el procedimiento.

#### **Para inicializar el ajuste:**

Toque **[Learning initialization]**.

- Aparece un mensaje de confirmación. Toque **[Yes]**.
	- Para cancelar la inicialización, toque **[No]**.

#### **Notas:**

- Si toca la tecla **[4]** sin tocar **[Learning completed]** o **[Change completed]**, las funciones seleccionadas en los pasos anteriores no serán asignadas.
- Para asignar las funciones, asegúrese de tocar **[Learning completed]** o **[Change completed]**.

## **<Beep>**\*

- **ON** (Inicial): Activa el tono de pulsación de teclas.
- **OFF**: Desactiva el tono de pulsación de teclas.
- \* Disponible solo cuando <X'over Network> está ajustado a [2way]. (Página 30)

## **<Language select>**

Selecciona el idioma utilizado para la información en pantalla. Para mayor información, consulte "Configuraciones iniciales" en la página 4.

## **<Touch Panel Adjust>**

Ajuste la posición de toque de las teclas en la pantalla.

Toque y sostenga el centro de las marcas situadas en las partes inferior izquierda ( $\circled{1}$ ) y superior derecha ( $\circled{2}$ ) tal como se indica.

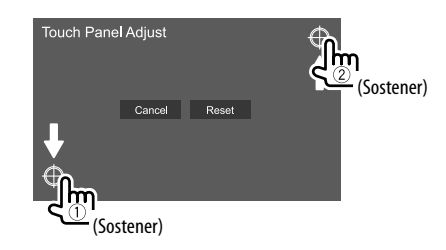

- Para reinicializar la posición de toque, toque **[Reset]**.
- Para cancelar la operación actual, toque **[Cancel]**.

#### **<Clock>**

Seleccione el método para ajustar la fecha y la hora del reloj. Para mayor información, consulte "Ajustes del calendario/reloj" en la página 5.

### **<Time Zone>**\*

Seleccione la zona horaria de su área. Para mayor información, consulte "Ajustes del calendario/reloj" en la página 5.

\* Se puede seleccionar cuando [Clock] está ajustado a [Manual]. (Página 5)

## **<Clock Adjust>**\*

Ajuste manualmente la fecha y la hora del reloj. Para mayor información, consulte "Ajustes del calendario/ reloj" en la página 5.

\* Se puede seleccionar cuando [Clock] está ajustado a [Manual]. (Página 5)

## **Ajustes de la cámara**

#### **Visualice la pantalla <Camera>.**

En la pantalla de Inicio, toque lo siguiente:

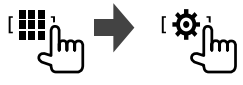

A continuación, en la pantalla **<SET-UP>**, toque **[Camera]**.

## **<R-CAM Interruption>**

- **ON** (Inicial): Muestra la imagen de la cámara de visión trasera al poner el cambio en la posición de marcha atrás (R).
- **OFF**: Seleccione esta opción cuando no haya ninguna cámara conectada.

## **<R-CAM for Car interface>**

- **ON**: Seleccione esta opción cuando se conecta una unidad de sistema externo. (No se visualizan ni botones ni títulos.)
- **OFF** (Inicial): Seleccione esta opción cuando hay una cámara de visión trasera conectada.

## **<Parking Guidelines>**

- **ON** (Inicial): Visualiza la guía de aparcamiento.
- **OFF**: Oculta la guía de aparcamiento.

## **<Guidelines SETUP>\***

Ajuste la guía de aparcamiento de acuerdo con el tamaño del vehículo, espacio de estacionamiento, y otros detalles.

Cuando ajuste la guía de aparcamiento, asegúrese de utilizar el freno de estacionamiento para evitar que el vehículo se mueva.

Toque una de las marcas  $\mathbf{F}$ (1), luego ajuste la posición de la marca  $\blacktriangleright$  seleccionada (2).

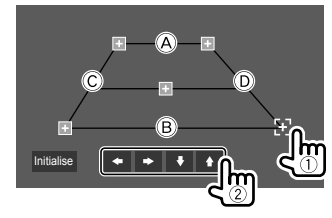

Asegúrese de que (A y (B) estén paralelos horizontalmente, y que  $\overline{C}$  y  $\overline{D}$  sean de la misma longitud.

- Toque **[Initialise]** para ajustar todas las marcas a la posición inicial predeterminada. Aparece un mensaje de confirmación. Toque **[Yes]**.
- \* Seleccionable solo cuando <Parking Guidelines> está ajustado a [ON]. (Página 37)

## **Ajustes especiales del sistema**

## **Visualice la pantalla <Special>.**

En la pantalla de Inicio, toque lo siguiente:

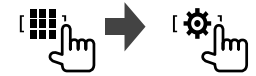

A continuación, en la pantalla **<SET-UP>**, toque **[Special]**.

## **<DEMO>\***

- **ON** (Inicial): Activa la demostración en pantalla.
- **OFF**: Desactiva la demostración en pantalla.
- \* Cuando se selecciona [ON], algunas funciones no se pueden seleccionar.

## **<Manual Power OFF>**

Asigna la función del botón (<sup>1</sup>) en el panel del monitor al pulsar y mantener pulsado.

- **AV OFF**: Apaga la pantalla y el audio. La pantalla y el audio se restauran cuando se recibe una llamada, se introduce una señal de vídeo desde la cámara de visión trasera, etc.
- **Complete OFF** (Inicial): Desconecta la alimentación.

## **<SET-UP Memory>**

- **Lock**: Bloquea los ajustes de **<Audio SETUP Memory>/<Audio SETUP Recall>/<Audio SETUP Clear>**.
- Las opciones de los ajustes **<Speaker/X'over>** no se pueden ajustar cuando se selecciona **[Lock]**.
- **Unlock** (Inicial): Desbloquea los ajustes.

## **<Audio SETUP Memory>**\*

Memoriza los siguientes ajustes de audio:

- Fader/Balance
- Speaker/X'over
- Equalizer (Ajuste en preajuste de usuario (**[User1] [User4]**)/Ajuste de nivel del subwoofer)
- Position/DTA
- Sound Effect

Aparece un mensaje de confirmación. Toque **[Yes]**.

\* Seleccionable solo cuando <SET-UP Memory> está ajustado a [Unlock].

## **<Audio SETUP Recall>**\*

Llama los ajustes memorizados con **<Audio SETUP Memory>**. Aparece un mensaje de confirmación. Toque **[Yes]**.

\* Seleccionable solo cuando <SET-UP Memory> está ajustado a [Unlock].

## **<Audio SETUP Clear>**\*

Borra los ajustes realizados en la pantalla **<Audio>**. Aparece un mensaje de confirmación. Toque **[Yes]**.

\* Seleccionable solo cuando <SET-UP Memory> está ajustado a [Unlock].

### **<Software Information>**

Visualiza información del software (como por ejemplo el número de serie, la versión de la aplicación, la versión del software, etc.). Puede actualizar el software.

## **<Open Source Licenses>**

Muestra las licencias de código abierto.

## **<Initialise>**

Inicializa todos los ajustes realizados en la unidad. Aparece un mensaje de confirmación. Toque **[Yes]**.

• Los ajustes memorizados en **<Audio SETUP Memory>** no se inicializan.

## **Ajustes Bluetooth**

## **Visualice la pantalla <Bluetooth Setup>.**

En la pantalla de Inicio, toque lo siguiente:

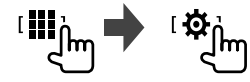

A continuación, en la pantalla **<SET-UP>**, toque **[Bluetooth]**.

## **<Bluetooth>**

- **ON** (Inicial): Activa la función Bluetooth de la unidad.
- **OFF**: Desactiva la función Bluetooth de la unidad.

## **<Select Device>**

Conecta o desconecta el dispositivo emparejado. (Página 24)

## **<Device Name>**

Muestra/cambia el nombre del dispositivo a mostrarse en el dispositivo Bluetooth. (Página 25)

### **<PIN Code>**

Cambia el código PIN de la unidad. (Página 25)

## **<Device Address>**

Muestra la dirección del dispositivo de la unidad.

## **<TEL SET-UP>**

Configura los ajustes para usar un teléfono móvil Bluetooth. (Página 29)

## **Ajustes de seguridad**

## **Visualice la pantalla <Security>.**

En la pantalla de Inicio, toque lo siguiente:

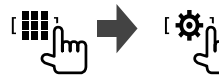

A continuación, en la pantalla **<SET-UP>**, toque **[Security]**.

## **<Security Code Set>**

Registra el código de seguridad de la unidad. (Página 5)

## **<Security Code Cancellation>**

Borra el código de seguridad. (Página 5)

## **<Security Code Change>**

Cambia el código de seguridad. (Página 5)

# **Mando a Distancia**

Puede utilizar el mando a distancia KNA-RCDV331 adquirido opcionalmente para controlar esta unidad.

• Consulte el manual de instrucciones suministrado con el mando a distancia.

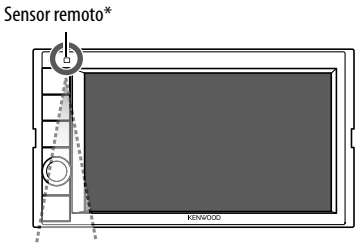

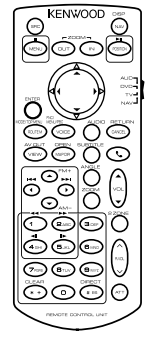

\* NO exponga el sensor remoto a una luz brillante (luz solar directa o iluminación artificial.)

KNA-RCDV331

### **Preparativos**

## **Instalación de las pilas**

Utilice dos pilas de tamaño "AAA"/"R03". Inserte las pilas con los polos + y – alineados correctamente, siguiendo la ilustración del interior del compartimiento.

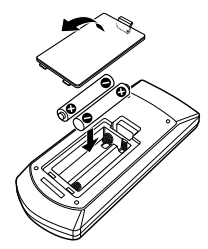

- Para evitar la deformación de los muelles, siempre inserte las pilas desde el extremo –.
- Si el mando a distancia sólo funciona en distancias cortas o no funciona en absoluto, es posible que las pilas estén gastadas. En dicho caso, sustituya ambas pilas por otras nuevas.

## **Interruptor de modo de mando a distancia**

Las funciones controladas con el mando a distancia difieren dependiendo de la posición del interruptor de modo.

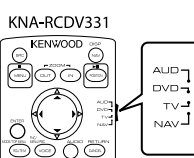

- **Modo AUD**: Cambie a este modo para controlar una fuente seleccionada o una fuente de sintonizador, etc.
- Cuando conecte un reproductor que no esté integrado en la unidad, seleccione el modo "AUD".
- **Modo DVD**: No utilizado.
- **Modo TV**: No utilizado.
- **Modo NAV**: No utilizado.
- La posición del interruptor de modo del mando a distancia se indica en el título de cada modo, por ejemplo, "modo AUD".

## **A PRECAUCIÓN**

- Coloque el mando a distancia en un lugar en el que no se pueda mover en caso de frenado u otras operaciones. Podría producirse una situación peligrosa si el mando a distancia se cae y queda atrapado entre los pedales durante la conducción.
- No coloque la pila cerca de una llama o bajo la luz directa del sol. Esto podría ocasionar un incendio, explosión o un calor excesivo.
- No recargue, cortocircuite, rompa ni caliente la pila, ni la arroje al fuego. Estas acciones podrían provocar la fuga de líquido de la pila. Si el líquido derramado entra en contacto con los ojos o la ropa, enjuague inmediatamente con agua y consulte a un médico.
- Coloque la pila lejos del alcance de los niños. En el caso de que un niño se trague la pila, consulte inmediatamente a un médico.

## **Operaciones básicas**

#### **Operaciones comunes (modo AUD)**

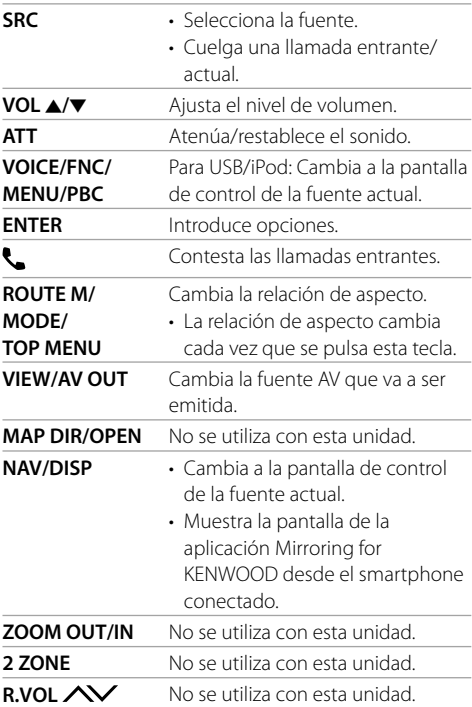

## **Radio (modo AUD)**

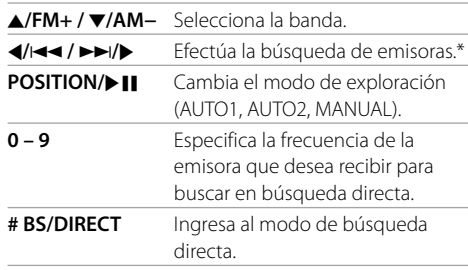

\* El método de búsqueda difiere según el modo de exploración seleccionado.

## **Radio Digital (DAB) (modo AUD)**

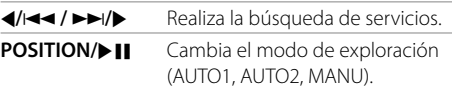

## **iPod (modo AUD)**

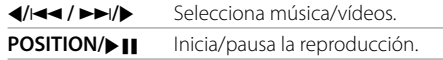

## **USB (modo AUD)**

J**/FM+ /** K**/AM−** Selecciona una carpeta. H**/**S **/** T**/**I Selecciona un archivo. **POSITION/** $\blacktriangleright$  **II** Inicia/pausa la reproducción.

## **Búsqueda directa de la frecuencia de una emisora**

Mientras escucha el radio, puede realizar una búsqueda directa de la frecuencia de una emisora utilizando los botones numéricos.

- **1 Pulse # BS/DIRECT para ingresar al modo de búsqueda.**
- **2 Pulse un botón numérico para seleccionar la frecuencia de la emisora que desea.**
	- Para borrar una entrada incorrecta, pulse **\* +/CLEAR**.
- **3** Pulse  $\triangleleft$ / $\parallel\triangleleft\arrow$ / $\parallel$ **para confirmar.**

#### **Para salir del modo de búsqueda:** Pulse **# BS/DIRECT**.

## **KENWOOD Remote APP**

KENWOOD Remote es una aplicación que conecta y controla los receptores KENWOOD para automóviles compatibles, a través de Bluetooth® al igual que un mando a distancia inalámbrico.

Esta unidad también puede controlarse desde el Smartphone mediante KENWOOD Remote APP. Cuando su smartphone no está conectado a esta unidad, esta aplicación funciona también como reproductor de música, de forma gratuita e independiente.

• Para mayor información, visite <www.kenwood.com/car/app/kenwood\_remote/ eng/>.

## **ADVERTENCIAS**

- NO conecta el cable de encendido (rojo) y el cable de la batería (amarillo) al chasis del automóvil (tierra), podría producir un cortocircuito y esto a su vez, un incendio.
- NO desvíe el fusible del cable de encendido (rojo) ni del cable de la batería (amarillo). La fuente de alimentación debe estar conectada a los cables a través del fusible.
- Siempre conecte el cable del encendido (rojo) y el cable de la batería (amarillo) a la fuente de alimentación que pasa por la caja de fusibles

## **A PRECAUCIONES**

- Instale esta unidad en la consola de su automóvil.
- No toque las partes metálicas de la unidad durante o justo después de utilizar la unidad. Las partes metálicas, tales como el disipador de calor y la carcasa estarán calientes.
- Cuando estacione en un lugar con techo bajo, apague la unidad para que se pliegue la antena. Así como cuando la unidad instalada en el vehículo cuenta con la función de antena automática, la antena se extiende automáticamente al encender la unidad con el cable de control de potencia conectado. (Página 45)

## **Antes de la instalación**

#### **Precauciones acerca de la instalación y conexión**

- La instalación y cableado de este producto requiere de habilidad y experiencia. Para mayor seguridad, deje el trabajo de instalación y cableado en manos de profesionales.
- Instale la unidad en un ángulo de 30˚ o menos.
- Asegúrese de utilizar para la unidad una fuente de alimentación de 12 V CC con conexión a tierra negativa.
- No instale la unidad en un sitio expuesto a la luz directa del sol, o excesivamente húmedo o caluroso. Además deberá evitar sitios con mucho polvo o la posibilidad de que se derrame agua sobre ella.
- No utilice sus propios tornillos. Utilice sólo los tornillos suministrados. El uso de tornillos diferentes podría causar daños en la unidad principal.
- Después de instalar la unidad, compruebe que las lámparas de freno, las luces intermitentes, el limpiaparabrisas, etc. funcionen satisfactoriamente.
- Cuando instale la unidad en el automóvil, no presione con fuerza sobre la superficie del panel. De lo contrario, podrán producirse arañazos, daños o averías.
- Si la unidad no se enciende (se muestra "Miswiring DC Offset Error", "Warning DC Offset Error"), es posible que el cable de altavoz esté en cortocircuito o que haya entrado en contacto con el chasis del automóvil y que se haya activado la función de protección. En tal caso, el cable del altavoz debe ser revisado.
- Mantenga todos los cables alejados de las partes metálicas disipadoras de calor.
- Si el encendido de su automóvil no tiene posición ACC, conecte los cables de encendido a una fuente de alimentación que pueda conectarse y desconectarse con la llave de encendido. Si conecta el cable de encendido a una fuente de alimentación con un suministro constante de alimentación, tales como los cables de la batería, ésta podría descargarse.
- Si se funde el fusible, en primer lugar asegúrese de que los cables no hayan causado un cortocircuito, y luego reemplace el fusible usado por otro del mismo régimen.
- Enrolle los cables no conectados con una cinta de vinilo u otro material similar para que queden aislados. Para evitar cortocircuitos, no retire las tapas y no deje que el cable salga por los extremos de los cables no conectados o los terminales.
- Para proteger los cables y evitar cortocircuitos, asegure los cables con abrazaderas de cables, y con una cinta de vinilo enrolle los cables que entran en contacto con partes metálicas.
- Conecte los cables de los altavoces a cada uno de los terminales correspondientes. La conexión compartida de los cables  $\ominus$  o la conexión a tierra de los mismos a cualquier parte metálica del automóvil podrá dañar la unidad o impedir su correcto funcionamiento.
- Cuando se han conectado solamente dos altavoces al sistema, conecte los conectores ya sea a ambos terminales de salida delanteros, o a ambos terminales de salida traseros (o sea, no mezcle terminales delanteros y traseros). Por ejemplo, si conecta el conector  $\bigoplus$  del altavoz izquierdo a un terminal de salida delantero, no conecte el conector  $\ominus$  del altavoz derecho a un terminal de salida trasero.

## **Lista de piezas para la instalación**

**Nota:** Esta lista de piezas no incluye todas las piezas contenidas en el embalaje.

- $M$  Mazo de cables ( $\times$  1)
- **2** Cable de prolongación para aparcar, 2 m  $(x 1)$
- $\blacksquare$  Placa embellecedora ( $\times$  1)
- **4** Cubierta de montaje  $(x 1)$
- $\blacksquare$  Llaves de extracción ( $\times$  2)
- $\blacksquare$  Micrófono, 3 m ( $\times$  1)

#### **Procedimiento de instalación**

- **1 Retire la llave del encendido y desconecte el terminal** ⊖ de la batería.
- **2 Realice las conexiones de los cables de entrada y salida adecuadas para cada unidad.**
- **3 Conecte los cables del altavoz del mazo de cables.**
- **4 Tome los conectores A y B del mazo de cables y conéctelos al conector de altavoz y al conector de alimentación externa de su vehículo.**
- **5 Conecte el mazo de cables a la unidad.**
- **6 Instale la unidad en su automóvil.**

Asegúrese de que la unidad esté firmemente instalada en su lugar. Si está inestable, podrían ocurrir fallos de funcionamiento (por ej., saltos de sonido).

- **7 Vuelva a conectar el terminal**  $\ominus$  **de la batería.**
- **8 Configure <Initial SET-UP>. (Página 4)**

## **Instalación de la unidad**

 **Instalación de la unidad utilizando la cubierta de montaje**

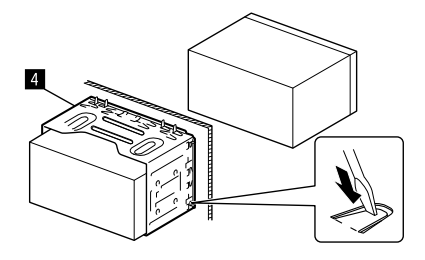

Doble las lengüetas del manguito de montaje con un destornillador o similar y fíjelo.

## **Instalación de la placa embellecedora**

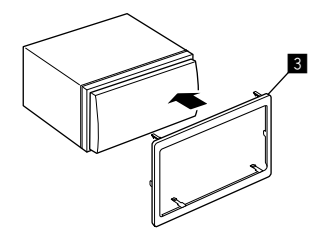

#### **Desmontaje de la unidad**

**1 Enganche las uñas de agarre en la llave de extracción (**"**) y quite los dos enganches de la parte inferior de la placa embellecedora (**π**).**

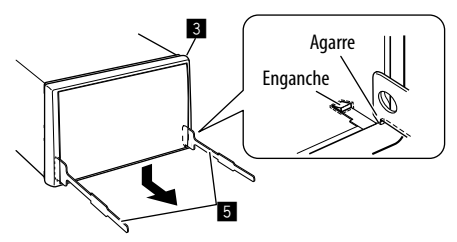

**2 Libere la placa embellecedora (**π**) por los dos puntos de fijación superiores.**

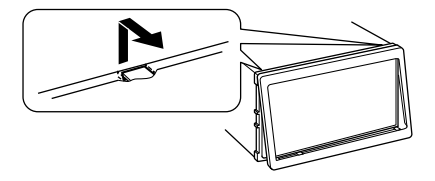

De la misma manera, es posible desmontar el marco desde arriba.

**3 Extraiga la unidad insertando las dos llaves de extracción (**"**), y tire de las mismas de la manera indicada en la ilustración.**

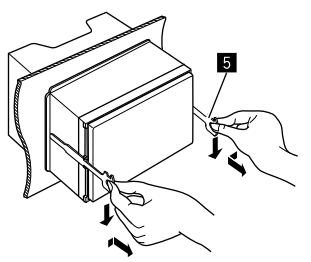

Preste atención para no lastimarse con las uñas de agarre de la llave de extracción.

#### **Conectando los componentes externos**

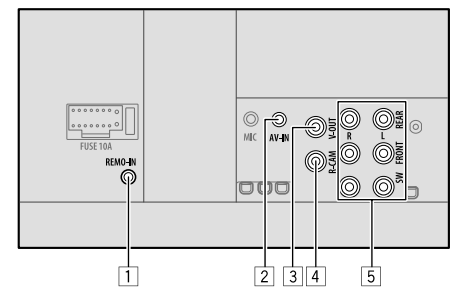

- 1 Entrada del mando a distancia del volante de dirección (REMO-IN)
	- Conecte al mazo de cables del mando a distancia para volante del automóvil con el cable de entrada del mando a distancia para volante (accesorio opcional). Para obtener más información, consulte con su concesionario KENWOOD.
- 2 Entrada de audio vídeo (AV-IN)
- 3 Salida de Vídeo (V-OUT)
- 4 Entrada de la cámara de visión trasera (R-CAM)
- 5 Terminales de salida\*
	- Salida izquierda (Blanca)
	- Salida derecha (Roja)
	- REAR: Salidas pre out de los altavoces traseros
	- FRONT: Salidas pre out de los altavoces delanteros
	- SW: Salidas pre out del subwoofer

#### **Para cruce de 3 vías:**

- REAR: Salidas pre out del tweeter FRONT: Salidas pre out de los altavoces rango medio SW: Salidas pre out del woofer
- \* Cuando conecte un amplificador externo, conecte su cable a tierra al chasis del automóvil; de lo contrario la unidad se dañará.

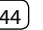

**FSPAÑOL** 

#### **Conexión del cableado**

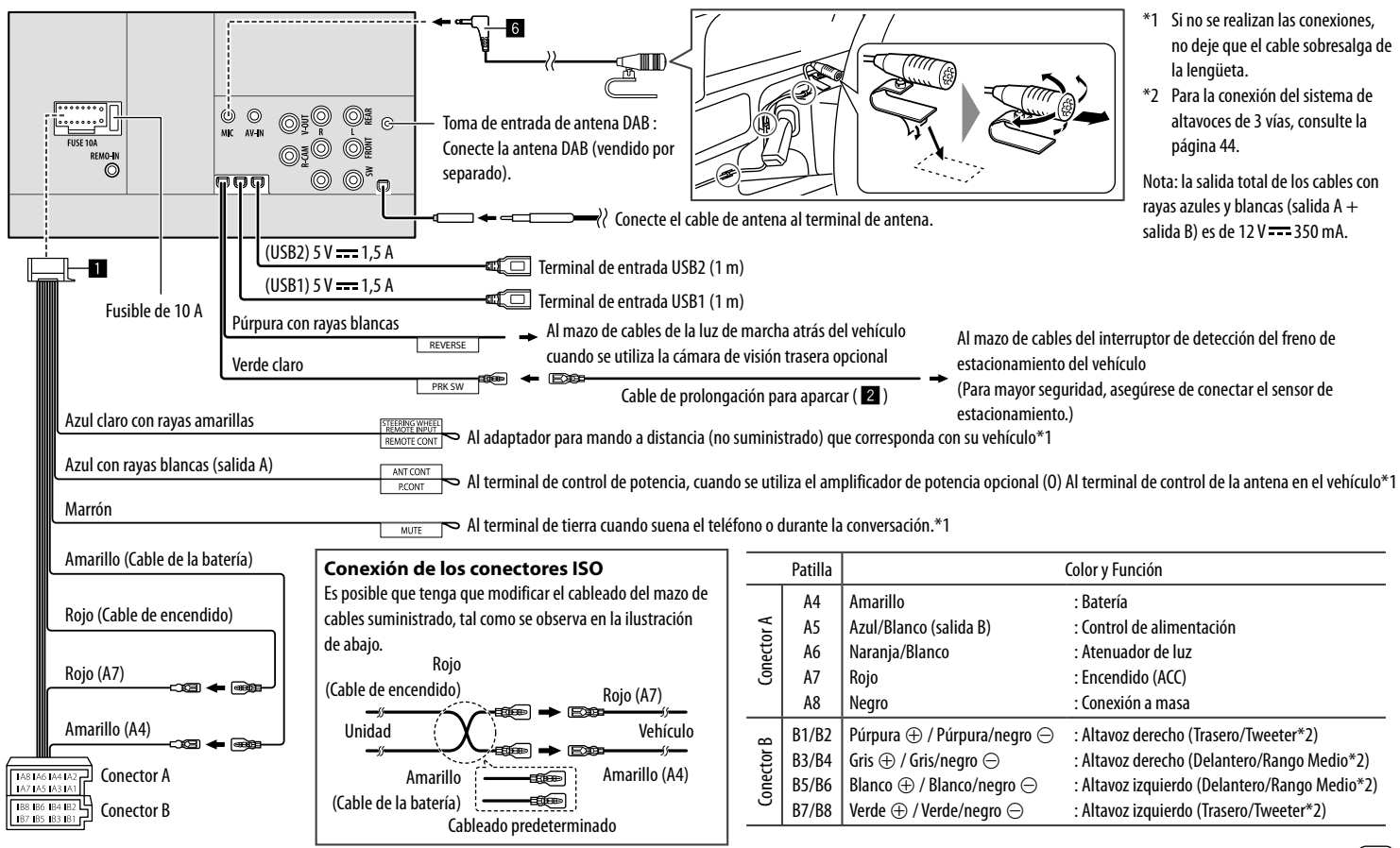

## **Referencias**

#### **Mantenimiento**

#### **Limpieza de la unidad**

- No utilice disolventes (por ejemplo, diluyente, bencina, etc.), detergentes, ni insecticidas de ningún tipo. Se podría dañar el monitor o la unidad.
- Limpie el panel suavemente, con un trapo suave y seco.

## **Más información**

## **Acerca de los archivos que se pueden reproducir**

#### **Archivos de audio**

- Esta unidad puede reproducir los archivos siguientes con el códec y el código de extensión que se indican a continuación:
	- MP3 (.mp3), WMA (.wma), WAV (.wav), AAC (.m4a), FLAC (.flac)
- Este receptor puede reproducir archivos que cumplan con las siguientes condiciones:
	- Velocidad de bit: MP3/WMA/AAC: 8 kbps – 320 kbps
	- Frecuencia de muestreo: MP3/WMA/AAC: 16 kHz – 48 kHz WAV/FLAC: 16 kHz – 96 kHz
	- Los archivos grabados en VBR (velocidad variable de bits) y presentan una discrepancia en la indicación del tiempo transcurrido.
- Esta unidad muestra o visualiza lo siguiente:
- Etiqueta: MP3: Etiqueta ID3 (versión 1.0/1.1/2.2/2.3/2.4) Etiqueta WMA Etiqueta WAV Etiqueta AAC Etiqueta FLAC
- Imagen de la funda: Tamaño de la imagen: resolución 32 × 32 a  $1,232 \times 672$ Tamaño de los datos: menos de 500 KB

Tipo de archivo: JPEG/PNG/BMP

- Esta unidad no puede reproducir los siguientes archivos:
	- Archivos MP3 codificados con formato MP3i y MP3 PRO.
	- Archivos MP3 codificados con Layer 1/2.
	- Archivos WMA codificados con formatos sin pérdida, profesional, y de voz.
	- Archivos WMA no basados en Windows Media® Audio.
- Archivos formateados WMA/AAC protegidos contra copia por DRM.
- Archivos AAC protegidos contra copia con FairPlay (excepto los que están almacenados en un iPod/iPhone).
- Archivos que disponen de datos tales como AIFF, ATRAC3, etc.

#### **Archivos de vídeo**

- Esta unidad puede reproducir los archivos siguientes con el códec y el código de extensión que se indican a continuación:
- MPEG1/MPEG2 (.mpg, .mpeg), MPEG4 (.mp4, .m4v), H.264 (.mp4, .m4v, .avi, flv, f4v), WMV (.wmv)\*, MKV (.mkv)
- Flujos que cumplen con:
- Audio: MP3 o Dolby Audio
- MPEG1/MPEG2: Audio: MPEG1 Audio Layer-2 o Dolby Audio Vídeo: Flujo de sistema MPEG/programas
- Otras condiciones para la reproducción:
- MPEG1/MPEG2: Formato de archivo: MP@ML (Main Profile en Main Level)/SP@ML (Simple Profile en Main Level)/MP@LL (Main Profile en Low Level)
- Formato de salida de vídeo: NTSC (predeterminado)
- Esta unidad puede reproducir archivos de un tamaño inferior a 4 GB.
- \* Resolución máxima: 640 × 480

## **Acerca de la reproducción a través de USB**

#### **Importante**

Para evitar el borrado accidental, asegúrese de sacar copia de respaldo de todos los datos importantes. No nos hacemos responsables de ninguna pérdida de datos guardados en los dispositivos durante el uso de esta unidad.

#### **Tipos de archivos reproducibles en un dispositivo USB**

- Esta unidad puede reproducir los siguientes tipos de archivos guardados en un dispositivo de clase de almacenamiento masivo USB.
	- MPEG1/MPEG2/MPEG4/H.264/WMV/MKV/MP3/ WMA/WAV/AAC (.m4a)/FLAC
- Esta unidad puede reconoecer:
	- Un total de 9 999 archivos
	- Un total de 1 000 archivos en una carpeta
	- 9 999 carpetas para archivos de audio
	- 250 carpetas para archivos de vídeo y fotos
	- Un total de 8 capas de carpeta (incluyendo una capa raíz y 7 subcarpetas)
- El número máximo de caracteres (cuando son caracteres de 1 byte):
	- Nombres de las carpetas: 50 caracteres
	- Nombres de los archivos: 50 caracteres

#### **Notas sobre el uso de un dispositivo USB**

- No utilice el dispositivo USB cuando pueda afectar la seguridad de conducción.
- Al efectuar la conexión con un cable USB, utilice un cable USB 2.0.
- La descarga electrostática en el momento de conectar el dispositivo USB puede provocar que el dispositivo no reproduzca de la manera normal. En tal caso, puede intentar una de las siguientes opciones:
	- desconecte el dispositivo USB y luego vuélvalo a conectar.
	- desconecte y vuelva a conectar la alimentación, o desconecte y vuelva a conectar el encendido del vehículo.
- No extraiga ni conecte repetidamente el dispositivo USB mientras parpadea "Reading" en la pantalla.
- El funcionamiento y la fuente de alimentación pueden no funcionar como es deseado con algunos dispositivos USB.
- No deje un dispositivo USB dentro de un vehículo, o expuesto a la luz directa del sol o a altas temperaturas para prevenir deformaciones o daños en el dispositivo.

#### **Dispositivo USB no reproducible**

- Puede suceder que esta unidad no pueda reproducir correctamente archivos en un dispositivo USB cuando se utilice un cable prolongador USB.
- Los dispositivos USB equipados con funciones especiales, como por ejemplo, funciones de seguridad de datos, no se pueden usar con esta unidad.
- No utilice un dispositivo USB con 2 o más particiones.
- Dependiendo la forma de los dispositivos USB y de los puertos de conexión, puede suceder que algunos de ellos no puedan conectarse correctamente o que haya flojedad en la conexión.
- Esta unidad puede no reconocer una tarjeta de memoria insertada en un lector de tarjetas USB.

## **Acerca de iPod/iPhone**

#### **Importante**

Para evitar el borrado accidental, asegúrese de sacar copia de respaldo de todos los datos importantes. No nos hacemos responsables de ninguna pérdida de datos guardados en los dispositivos durante el uso de esta unidad.

Made for iPhone 8, 8 Plus, X, XS, XS (MAX) y XR

#### **Notas sobre el uso de un iPod/iPhone**

- Cuando opera un iPod/iPhone, algunas operaciones pueden no funcionar correctamente o como se desea. En tal caso, visite el siguiente sitio web de KENWOOD: <www.kenwood.com/cs/ce/>
- Al encender esta unidad, el iPod/iPhone se carga a través de la unidad.
- La información de texto podría no visualizarse correctamente.
- Con algunos modelos de iPod/iPhone, el desempeño podría ser anormal o inestable durante la operación. En este caso, desconecte el dispositivo iPod/iPhone, y verifique su condición.

 Si el desempeño no mejora o se ha vuelto lento, reinicialice su iPod/iPhone.

# **Localización y solución de problemas**

Lo que aparenta ser una avería podría resolverse fácilmente. Verifique los siguientes puntos antes de llamar al centro de servicio.

• En cuanto a las operaciones con componentes externos, consulte también las instrucciones suministradas con los adaptadores utilizados para la conexión (así como las instrucciones suministradas con los componentes externos).

## **General**

#### **No sale sonido de los altavoces.**

- $\rightarrow$  Ajuste el volumen al nivel óptimo.
- $\rightarrow$  Inspeccione los cables y las conexiones.

#### **No aparece ninguna imagen en la pantalla.**

 $\rightarrow$  Encienda la pantalla. (Página 4)

#### **El mando a distancia\* no funciona.**

 $\rightarrow$  Cambie la pila.

#### **Aparece "No Signal (Sin señal)"/"No Video Signal (No hay vídeo)".**

- $\rightarrow$  Inicie la reproducción en el componente externo conectado al terminal de entrada AV-IN.
- $\rightarrow$  Inspeccione los cables y las conexiones.
- → La señal de entrada es muy débil.

#### **Aparece "Miswiring DC Offset Error (Mala conexión! Error DC Offset)"/"Warning DC Offset Error (Atención! Error DC Offset)".**

 $\rightarrow$  Hay un cable de altavoz en cortocircuito o que ha entrado en contacto con el chasis del vehículo. Cablee o aísle correctamente el cable del altavoz y luego desconecte y conecte la alimentación.

#### **Aparece "Parking Off (Estacionamiento desactivado)".**

 $\rightarrow$  La imagen de reproducción no aparece si no está puesto el freno de estacionamiento.

#### **Aparece "Learning Process Failed. (Fallo en proceso de grabación)".**

- $\rightarrow$  Su mando a distancia para volante de dirección no es compatible, el aprendizaje no se podrá completar. Para mayor información, consulte con su concesionario car audio.
- \* Adquiera el mando a distancia opcional, KNA-RCDV331.

## **USB**

#### **"Reading" no desaparece de la pantalla.**

 $\rightarrow$  Apague y vuelva a encender la unidad.

#### **El sonido se interrumpe algunas veces mientras se reproduce una pista.**

 $\rightarrow$  Las pistas no fueron copiadas correctamente en el dispositivo USB. Copia otra vez las pistas, e intente de nuevo.

#### **Las pistas no se reproducen de la manera intentada por usted.**

→ El orden de reproducción puede ser diferente del orden empleado con otros reproductores.

#### **Aparece "USB device over current status detected. (Se ha detectado sobrecorriente en el dispositivo USB.)" cuando conecte un dispositivo USB.**

- $\rightarrow$  El puerto USB está emitiendo más potencia que el límite de diseño.
- $\rightarrow$  Apague la unidad y desconecte el dispositivo USB. A continuación, encienda la alimentación y vuelva a conectar el dispositivo USB.
- $\rightarrow$  Si con lo anterior no se soluciona el problema. apague y vuelva a encender la unidad antes de reemplazarlo por otro dispositivo USB.

## **iPod/iPhone**

#### **No sale sonido de los altavoces.**

- → Desconecte el iPod/iPhone y vuélvalo a conectar.
- $\rightarrow$  Seleccione otra fuente y vuelva a seleccionar "iPod".

 $\rightarrow$  Si ha utilizado la fuente "Mirroring" antes, verifique que la función de grabación en la pantalla del iPhone esté detenida.

#### **El iPod/iPhone no se enciende o no funciona.**

- $\rightarrow$  Verifique la conexión.
- $\rightarrow$  Actualice la versión de firmware.
- $\rightarrow$  Cargue la pila.
- → Reinicialice el iPod/iPhone

#### **El sonido está distorsionado.**

→ Desactive el ecualizador en esta unidad o en el iPod/iPhone.

#### **Ruidos considerables.**

→ Desactive (desmarque) la función "VoiceOver" del iPod/iPhone. Para mayor información, visite <http://www.apple.com>.

#### **Las operaciones no se pueden realizar cuando se reproduce una pista que contenga una ilustración.**

 $\rightarrow$  Haga funcionar la unidad luego de cargar la ilustración.

#### **Aparece "Authorisation Error (Error de actualización)".**

 $\rightarrow$  Verifique si el iPod/iPhone conectado es compatible con esta unidad. (Página 47)

## **Mirroring**

#### **No hay sonido mientras se utiliza la aplicación Mirroring for KENWOOD.**

- $\rightarrow$  Asegúrese de que el smartphone y esta unidad estén conectados a través de Bluetooth.
- $\rightarrow$  Suba el volumen en su smartphone.
- $\rightarrow$  Pruebe otra aplicación de música. Algunas aplicaciones no son compatibles con la reproducción de la aplicación Mirroring for KENWOOD. (La aplicación Apple Music no admite la reproducción con la aplicación Mirroring for KENWOOD)

#### **No hay sonido mientras se utiliza la fuente "iPod" o la fuente "Bluetooth".**

 $\rightarrow$  Después de desconectar las operaciones mirroring asegúrese de detener la transmisión en la función grabación de pantalla del iPhone.

#### **La operación de la aplicación Mirroring for KENWOOD no es posible con el panel de control táctil.**

- $\rightarrow$  Las funciones disponibles pueden diferir de las ejecutadas en el smartphone.
- $\rightarrow$  Dependiendo del smartphone conectado, algunas funciones podrían no estar disponibles en esta unidad.
- $\rightarrow$  Dependiendo del sistema operativo (SO) del smartphone conectado, algunas funciones podrían no estar disponibles en esta unidad.

#### **La unidad no responde cuando se intenta realizar una operación.**

 $\rightarrow$  Desconecte el smartphone del terminal de entrada USB y luego vuélvalo a conectar.

### **Radio**

#### **El preajuste automático AME no funciona.**

 $\rightarrow$  Almacene manualmente las emisoras. (Página 16)

#### **Ruidos estáticos mientras se escucha la radio.**

 $\rightarrow$  Conecte firmemente la antena.

## **Radio Digital (DAB)**

#### **No se puede recibir un ensemble.**

 $\rightarrow$  Su zona no está cubierta por el ensemble.

#### **La antena DAB no está correctamente extendida o posicionada.**

- $\rightarrow$  Ajuste la antena e intente de nuevo el escaneo de ensembles.
- $\rightarrow$  Conecte una antena activa (no suministrada).

#### **Aparece "Antenna Error (Error de antena)".**

- $\rightarrow$  Se ha activado el circuito de protección debido a un cortocircuito en la antena.
- $\rightarrow$  Compruebe la antena para Radio digital. Si se utiliza una antena pasiva sin intensificador, ajuste la alimentación de la antena a "OFF".

## **AV-IN**

#### **No aparece la imagen en la pantalla.**

- $\rightarrow$  Encienda el componente de vídeo, si no está encendido.
- $\rightarrow$  Conecte correctamente el componente de vídeo.

## **Spotify**

#### **Aparece "Check App (Verificar Aplicación)".**

- $\rightarrow$  La aplicación Spotify del dispositivo conectado no se ha iniciado.
- $\rightarrow$  La aplicación de Spotify no está instalada en el dispositivo conectada.
- $\rightarrow$  Vuelva a conectar su smartphone.
- → Vuelva a iniciar la aplicación Spotify.

#### **Aparece "Please login or signup. (Entrar o registrarse.)".**

 $\rightarrow$  No está suscrito en Spotify.

#### **Aparece "Please check internet connection. (Comprobar conexión internet.)".**

→ Verifique la conexión a Internet.

#### **Aparece "Unable to start Spotify. (No se puede iniciar Spotify.)".**

- → Vuelva a iniciar la aplicación Spotify.
- $\rightarrow$  La aplicación Spotify no se puede iniciar o reproducir en las condiciones actuales.

#### **Aparece "Please update the Spotify app on the phone. (Actualizar Spotify en el teléfono.)".**

 $\rightarrow$  La aplicación de Spotify del dispositivo conectado no es de versión más reciente. Actualice la aplicación.

#### **Bluetooth**

#### **La calidad del sonido telefónico es mala.**

- $\rightarrow$  Reduzca la distancia entre la unidad y el teléfono móvil Bluetooth.
- $\rightarrow$  Mueva el coche a un lugar donde pueda mejorar la recepción de la señal.

#### **No sale sonido de los altavoces.**

 $\rightarrow$  Si ha utilizado la fuente "Mirroring" antes, verifique que la función de grabación en la pantalla del iPhone esté detenida.

#### **El sonido se interrumpe o salta mientras se utiliza un reproductor de audio Bluetooth.**

- $\rightarrow$  Reduzca la distancia entre el receptor y el reproductor de audio Bluetooth. Desconecte el dispositivo conectado para el teléfono Bluetooth.
- $\rightarrow$  Apague la unidad y vuélvala a encender. (Cuando aun así el sonido no se restablezca) vuelva a conectar el reproductor.

#### **No puede controlarse el reproductor de audio conectado.**

 $\rightarrow$  Revise si el reproductor de audio conectado es compatible con AVRCP (Perfil de Mando a Distancia de Audio/Vídeo).

#### **El dispositivo Bluetooth no detecta la unidad.**

 $\rightarrow$  Vuelva a efectuar la búsqueda desde el dispositivo Bluetooth.

#### **La unidad no puede realizar apareamiento con el dispositivo Bluetooth.**

- $\rightarrow$  Para los dispositivos compatibles con Bluetooth 2.1 o posterior: Registre el dispositivo mediante un código PIN. (Página 23)
- $\rightarrow$  Para los dispositivos compatibles con Bluetooth 2.0: Introduzca el mismo código PIN para ambos, la unidad y el dispositivo objetivo. Si el código PIN del dispositivo no se encuentra indicado en sus instrucciones, intente con "0000" o "1234".
- $\rightarrow$  Apague la unidad y, a continuación, encienda el dispositivo Bluetooth.

 $FSPAÑC$ 

## **Localización y solución de problemas**

#### **Hay eco o ruidos.**

- $\rightarrow$  Ajuste la posición de la unidad del micrófono.
- Ajuste el volumen de eco o el volumen de reducción de ruido. (Página 25)

#### **La unidad no responde cuando intento copiar la guía telefónica a la unidad.**

 $\rightarrow$  Tal vez está intentado copiar las mismas entradas (que las almacenadas) en la unidad.

#### **Aparece "Connection Error (Error de Conexión)".**

 $\rightarrow$  El dispositivo está registrado pero ha fallado la conexión. Conecte el dispositivo registrado. (Página 24)

#### **Aparece "Please Wait... (Por Favor Esperar...)".**

 $\rightarrow$  La unidad se está preparando para usar la función Bluetooth. Si el mensaje no desaparece, apague y encienda la unidad y, a continuación, vuelva a conectar el dispositivo.

#### **Aparece "No Voice Device (Dispositivo sin reconocimiento de Voz)".**

→ El teléfono móvil conectado no dispone de sistema de reconocimiento de voz.

#### **Aparece "No Contents (Sin Contenidos)".**

 $\rightarrow$  No hay datos de la agenda telefónica contenidos en el teléfono Bluetooth conectado.

#### **Aparece "Initialise Error (Error de inicialización)".**

→ La unidad no pudo inicializar el módulo Bluetooth. Intente la operación otra vez.

#### **Aparece "Dial Error (Error de Dial)".**

 $\rightarrow$  Falló la marcación. Intente la operación otra vez.

#### **Aparece "Hang up Error (Error de Colgado)".**

 $\rightarrow$  La llamada no ha finalizado todavía. Estacione su vehículo y utilice el teléfono móvil conectado para finalizar la llamada.

#### **Aparece "Pick up Error (Error de Descolgado)".**

 $\rightarrow$  La unidad no pudo recibir una llamada.

#### **La conexión Bluetooth entre el dispositivo Bluetooth y la unidad es inestable.**

 $\rightarrow$  Elimine de la unidad el dispositivo Bluetooth registrado no utilizado. (Página 24)

## **Especificaciones**

### **Sección del monitor**

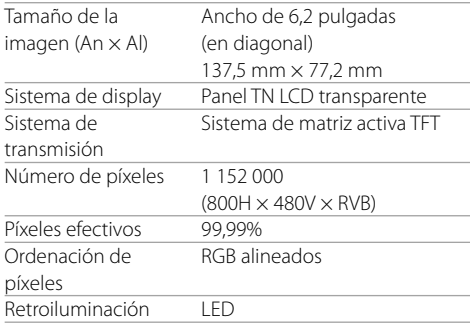

### **Sección de interfaz USB**

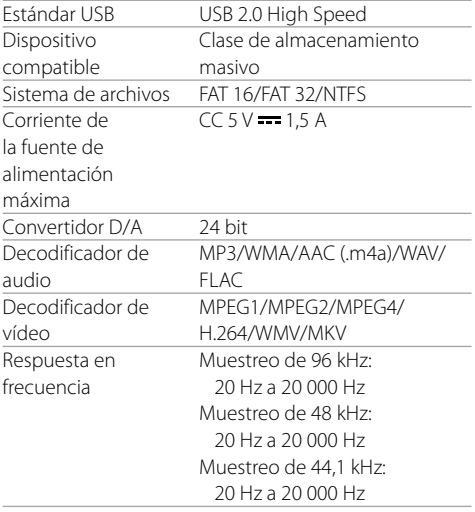

## **Especificaciones**

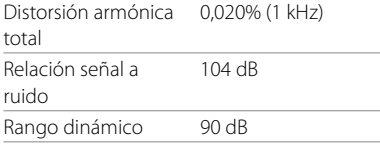

## **Sección de Bluetooth**

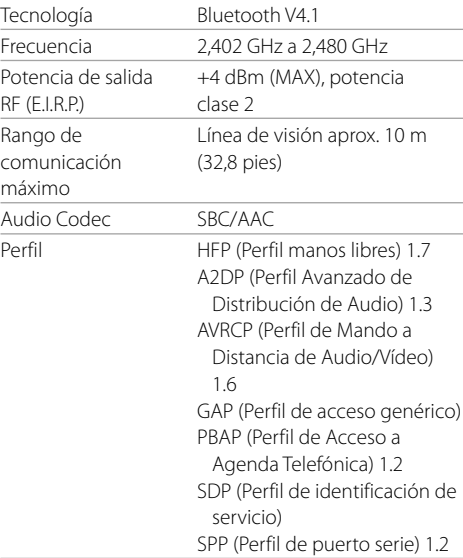

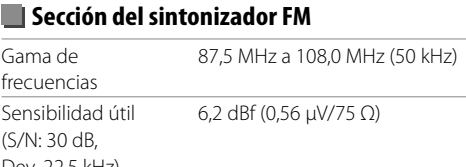

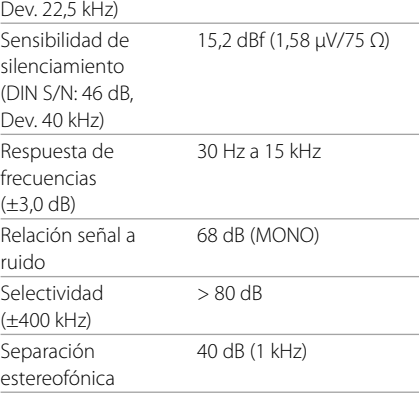

## **Sección del sintonizador de OL**

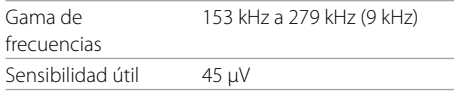

## **Sección del sintonizador de OM**

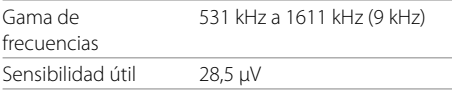

## **Sección del sintonizador digital (DAB)**

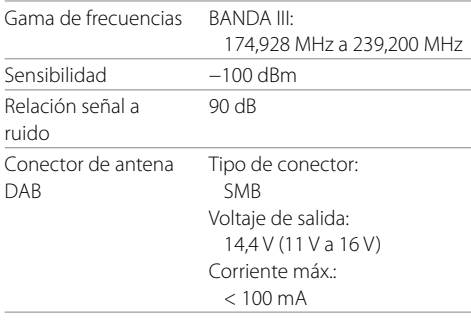

### **Sección de vídeo**

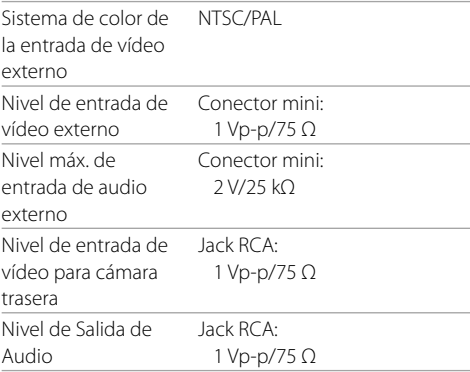

## **Especificaciones**

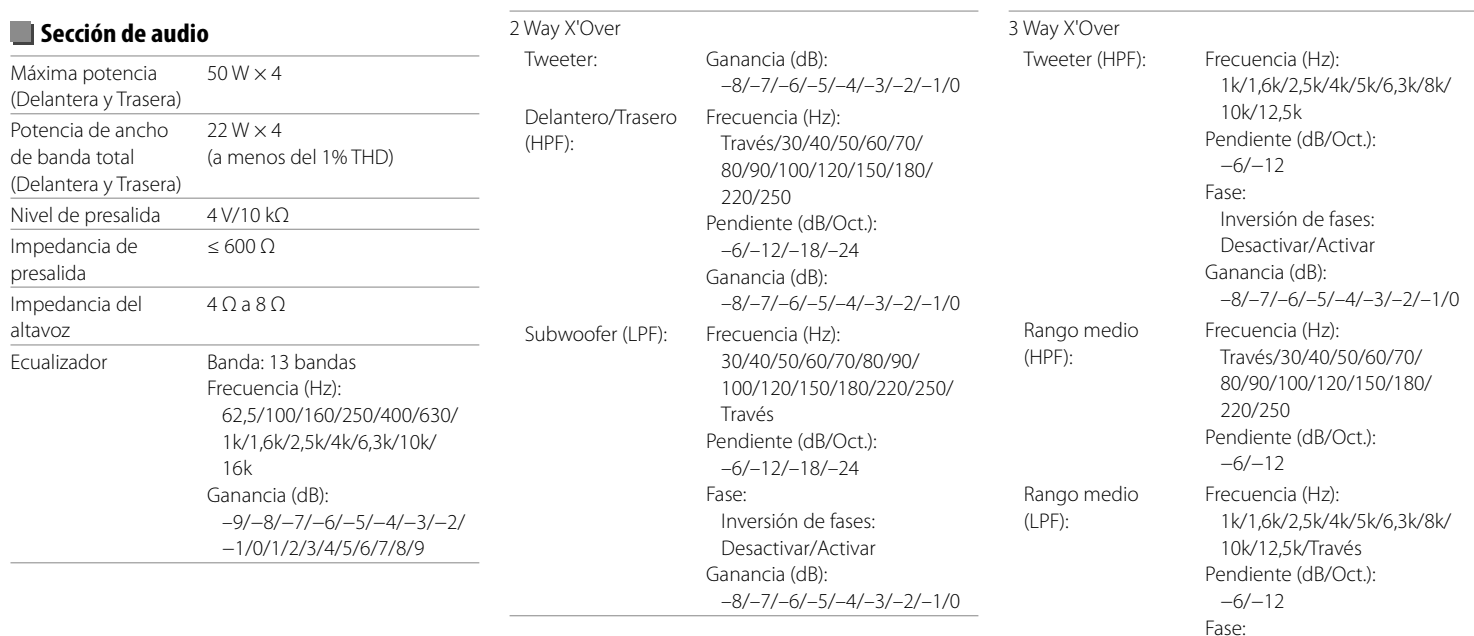

 Inversión de fases: Desactivar/Activar Ganancia (dB):

–8/–7/–6/–5/–4/–3/–2/–1/0

## **Especificaciones**

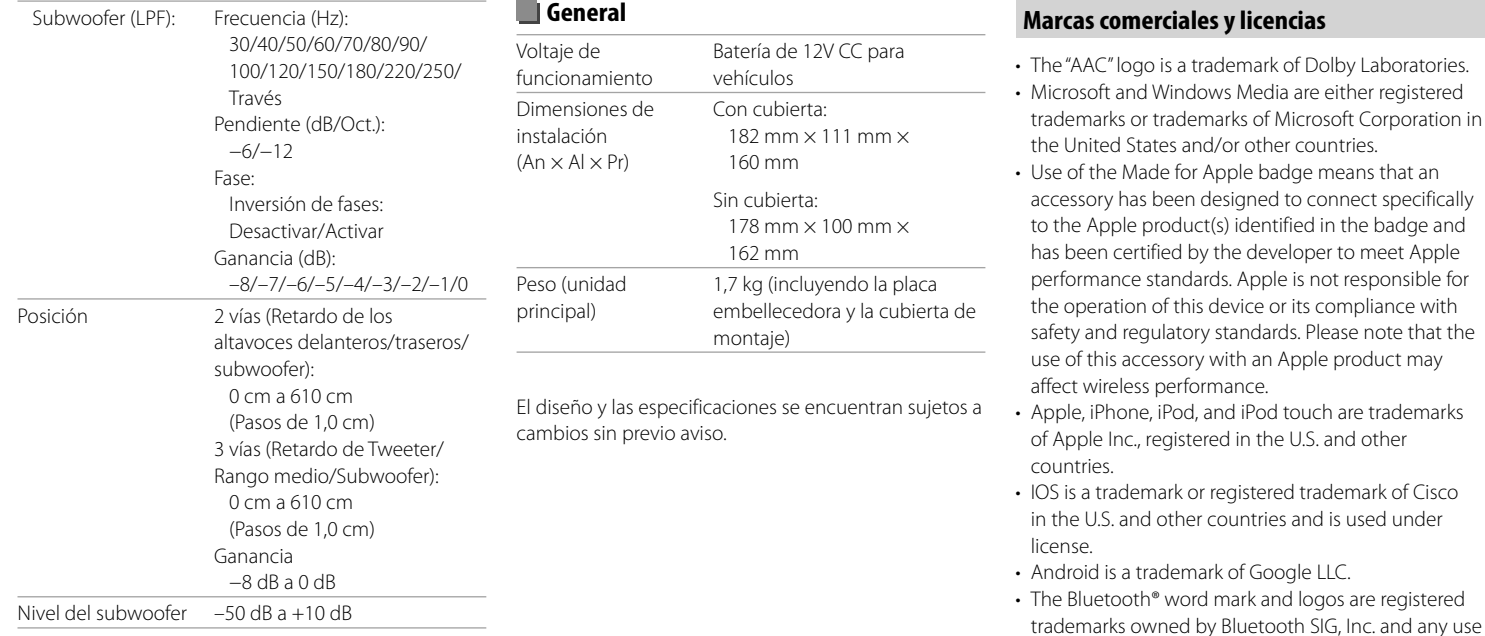

of such marks by JVCKENWOOD Corporation is under license. Other trademarks and trade names are those

of their respective owners.

- THIS PRODUCT IS LICENSED UNDER THE AVC PATENT PORTFOLIO LICENSE FOR THE PERSONAL USE OF A CONSUMER OR OTHER USES IN WHICH IT DOES NOT RECEIVE REMUNERATION TO (i) ENCODE VIDEO IN COMPLIANCE WITH THE AVC STANDARD ("AVC VIDEO") AND/OR (ii) DECODE AVC VIDEO THAT WAS ENCODED BY A CONSUMER ENGAGED IN A PERSONAL ACTIVITY AND/OR WAS OBTAINED FROM A VIDEO PROVIDER LICENSED TO PROVIDE AVC VIDEO. NO LICENSE IS GRANTED OR SHALL BE IMPLIED FOR ANY OTHER USE. ADDITIONAL INFORMATION MAY BE OBTAINED FROM MPEG LA, L.L.C. SEE HTTP://WWW.MPEGLA.COM
- SPOTIFY and the Spotify logo are among the registered trademarks of Spotify AB.
- $\cdot$  libFLAC

 Copyright (C) 2000-2009 Josh Coalson Copyright (C) 2011-2013 Xiph.Org Foundation Redistribution and use in source and binary forms, with or without modification, are permitted provided that the following conditions are met:

- Redistributions of source code must retain the above copyright notice, this list of conditions and the following disclaimer.
- Redistributions in binary form must reproduce the above copyright notice, this list of conditions and the following disclaimer in the documentation and/ or other materials provided with the distribution.
- Neither the name of the Xiph.org Foundation nor the names of its contributors may be used to endorse or promote products derived from this software without specific prior written permission.

 THIS SOFTWARE IS PROVIDED BY THE COPYRIGHT HOLDERS AND CONTRIBUTORS "AS IS" AND ANY EXPRESS OR IMPLIED WARRANTIES, INCLUDING BUT NOT LIMITED TO, THE IMPLIED WARRANTIES OF MERCHANTABILITY AND FITNESS FOR A PARTICULAR PURPOSE ARE DISCLAIMED. IN NO EVENT SHALL THE FOUNDATION OR CONTRIBUTORS BE LIABLE FOR ANY DIRECT, INDIRECT, INCIDENTAL, SPECIAL, EXEMPLARY, OR CONSEQUENTIAL DAMAGES (INCLUDING, BUT NOT LIMITED TO, PROCUREMENT OF SUBSTITUTE GOODS OR SERVICES; LOSS OF USE, DATA, OR PROFITS; OR BUSINESS INTERRUPTION) HOWEVER CAUSED AND ON ANY THEORY OF LIABILITY, WHETHER IN CONTRACT, STRICT LIABILITY, OR TORT (INCLUDING NEGLIGENCE OR OTHERWISE) ARISING IN ANY WAY OUT OF THE USE OF THIS SOFTWARE, EVEN IF ADVISED OF THE POSSIBILITY OF SUCH DAMAGE.

**Para obtener información actualizada (el manual de instrucciones más reciente, actualizaciones del sistema, funciones nuevas, etc.), por favor visite el siguiente sitio web:**

## **<http://www.kenwood.com/cs/ce/>**

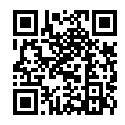

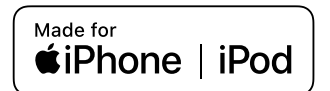

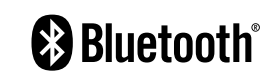

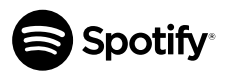

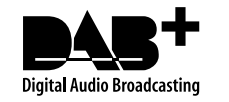

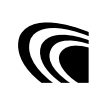